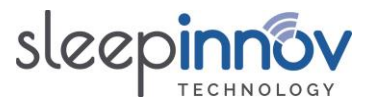

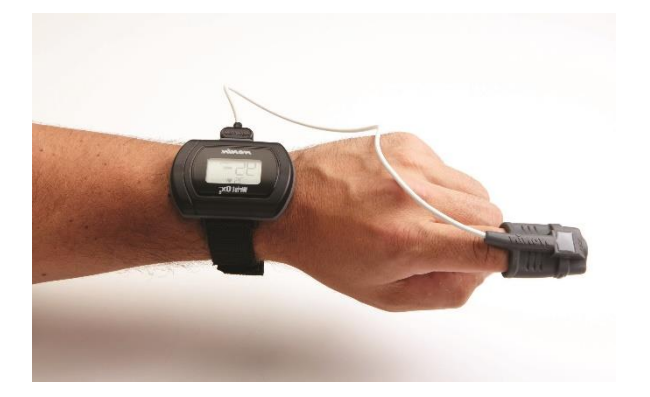

# **BlueNight® Trainer**

### *Manuel d'utilisation*

### *BlueNight (Android) Version 4.0.0*

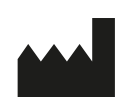

Sleepinnov Technology 340 rue de l'Eygala 38430 Moirans – France 2023-05-24

### *BlueNight Acor+ Version 3.0.0*

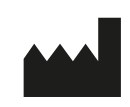

Sleepinnov Technology 340 rue de l'Eygala 38430 Moirans – France 2023-05-24

 $\epsilon$ Obtention : 06-2005 SGS Belgium NV

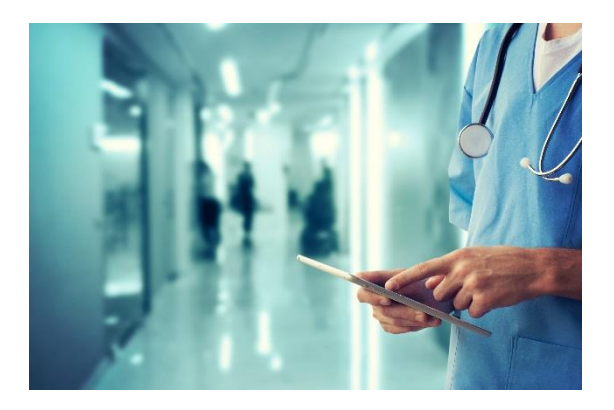

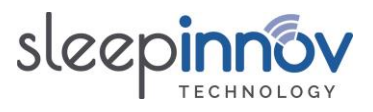

### Table des matières

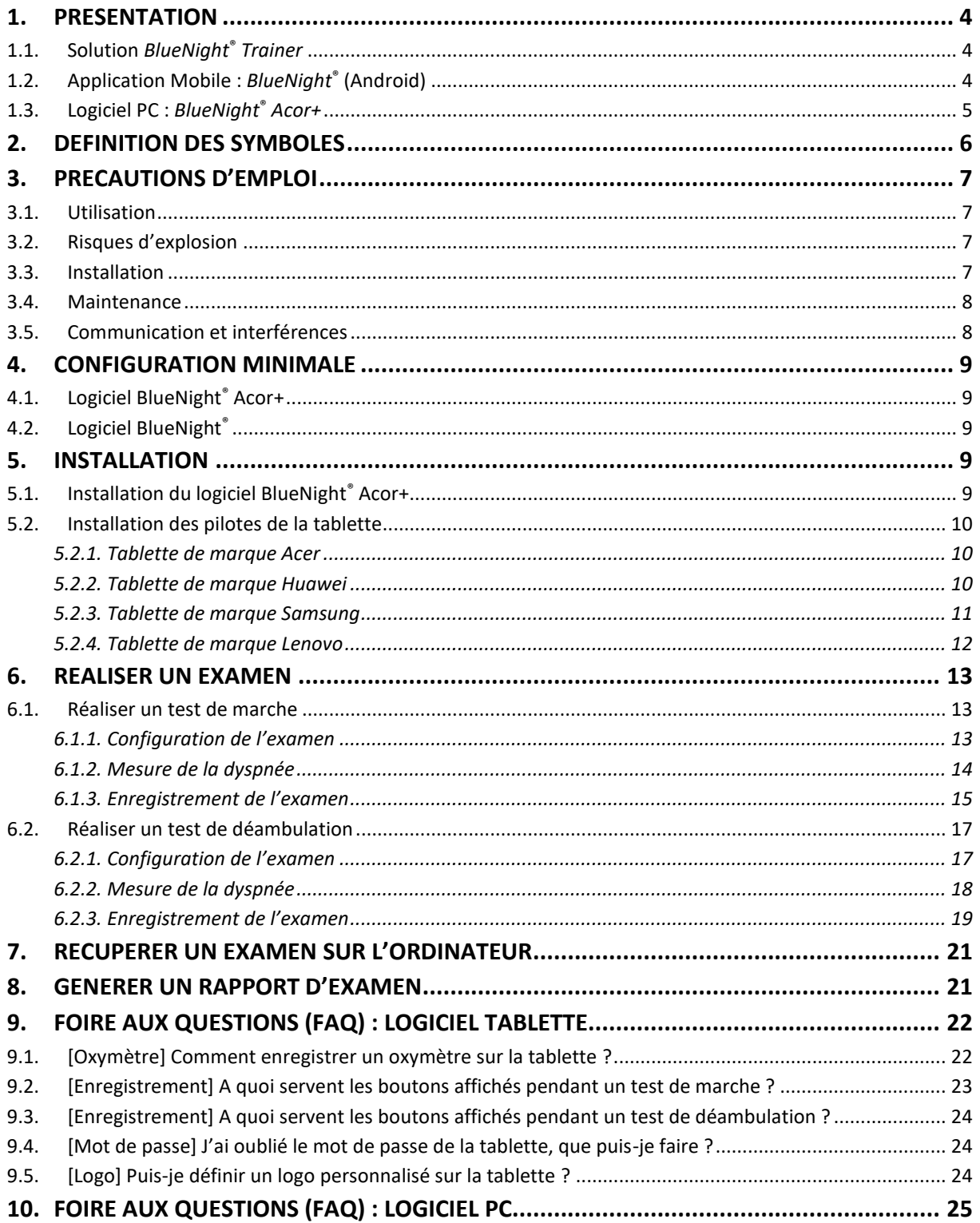

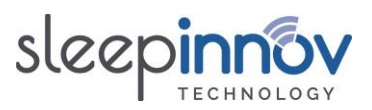

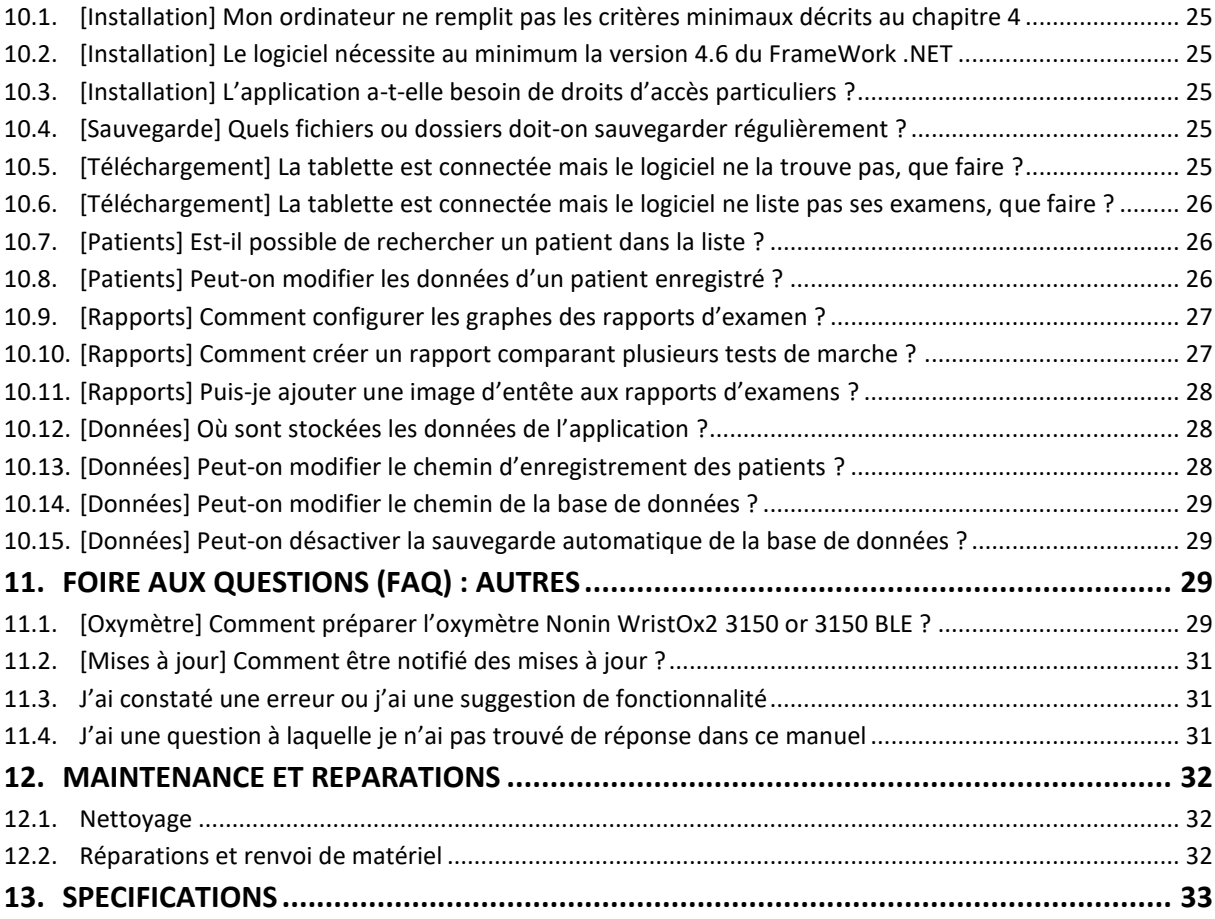

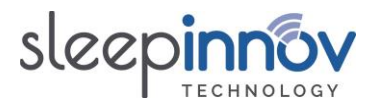

### <span id="page-3-0"></span>**1. Présentation**

### <span id="page-3-1"></span>1.1. Solution BlueNight<sup>®</sup> Trainer

Le BlueNight® Trainer est un dispositif de diagnostic et ne doit pas être utilisé à des fins de monitorage continu ou de surveillance de paramètres vitaux. Il permet la collecte, la visualisation, le calcul et la présentation de données permettant d'effectuer

- Des tests de marche de 6 minutes, dont l'objectif est d'estimer l'impact de la pathologie respiratoire chronique du patient sur sa condition physique. Il convient pour le suivi de l'état de santé ainsi que des bienfaits thérapeutiques d'un traitement. La SpO2 et la fréquence cardiaque mesurées au doigt et la distance totale parcourue pendant le test de marche fournissent des informations sur la condition physique du patient.
- Des tests de déambulation, dont l'objectif est de mesurer la saturation et la fréquence cardiaque patient dans un contexte de la vie quotidienne, sans objectif de maximisation de la distance parcourue.

Les mesures sont réalisées sous surveillance médicale dans un environnement hospitalier, ou de médecine libéral (cabinet).

Elle est constituée des éléments suivants :

- **L'application mobile** *BlueNight*® installée sur une tablette Android.
- Un **logiciel PC**, appelé *BlueNight*® *Acor+*.

La première permet d'effectuer les examens. Le logiciel PC, quant à lui, assure la conservation et la consultation des résultats, et permet en particulier de générer et imprimer des rapports.

#### <span id="page-3-2"></span>1.2. Application Mobile: BlueNight<sup>®</sup> (Android)

L'utilisation de cette application permet de mesurer la saturation en oxygène du sang (SpO2) et la fréquence cardiaque du patient. Ces valeurs sont transférées par Bluetooth vers une tablette.

Ce manuel s'applique à la version **4.0.0** de l'application *BlueNight*® (Android). Le n° de version de l'application peut être vérifié en cliquant sur « **A propos »** dans le menu de l'application.

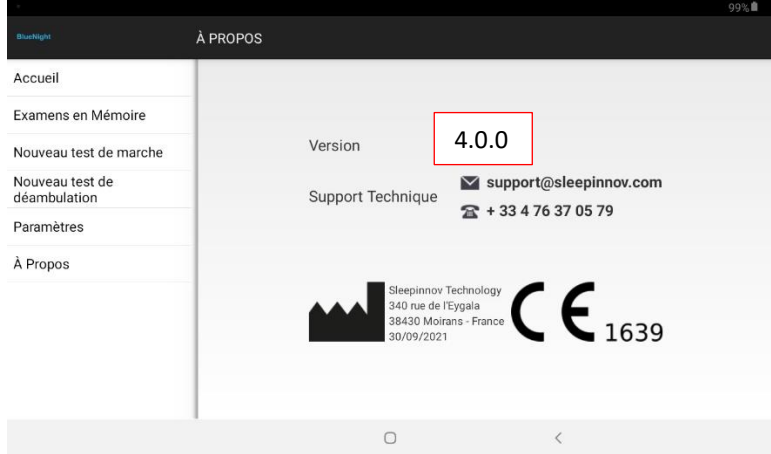

BlueNight® Trainer Manuel d'utilisation (réf. 24-05-2023)

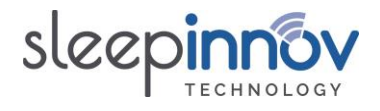

### <span id="page-4-0"></span>1.3. Logiciel PC : BlueNight<sup>®</sup> Acor+

Ce manuel s'applique à la version **3.0.0** de l'application *BlueNight*® *Acor+*. Le numéro de version du logiciel est indiqué en bas à droite de la page d'accueil du logiciel. Seuls les trois premiers chiffres doivent être pris en compte.

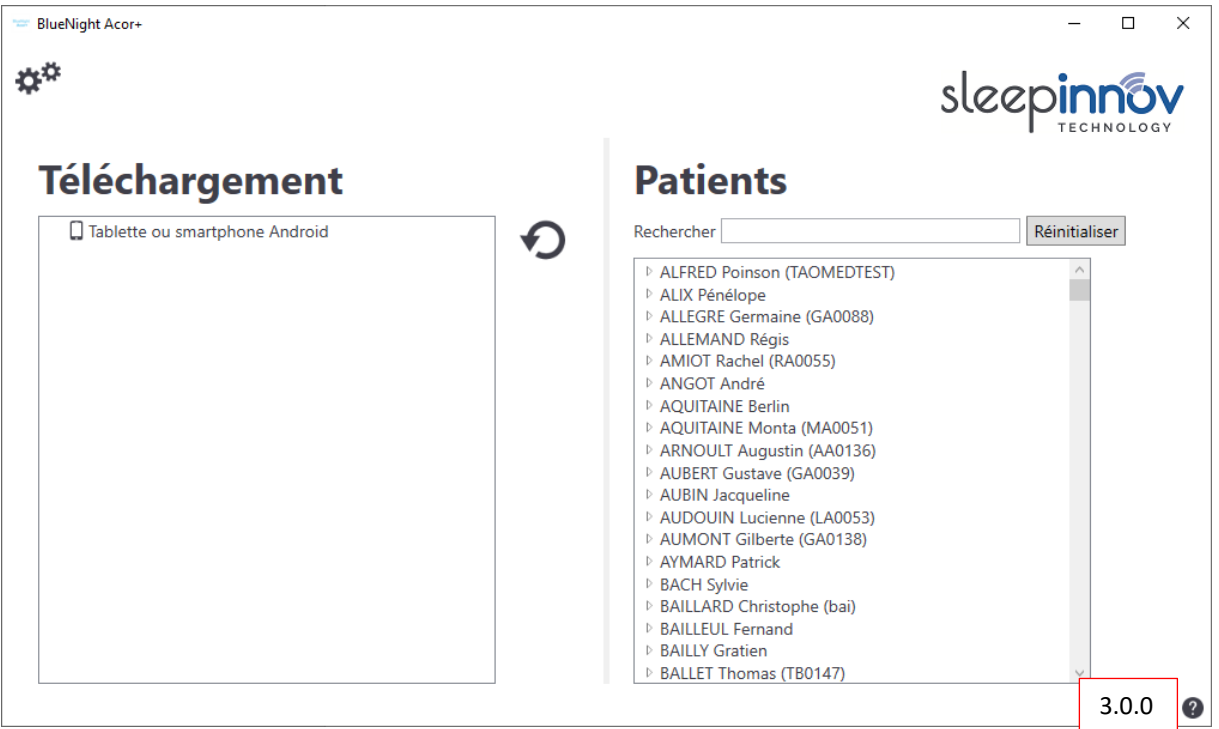

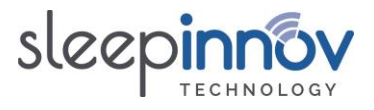

### <span id="page-5-0"></span>**2. Définition des symboles**

Le tableau ci-dessous explique les symboles visibles sur l'oxymètre Nonin WristOx2 3150 conseillé pour la solution.

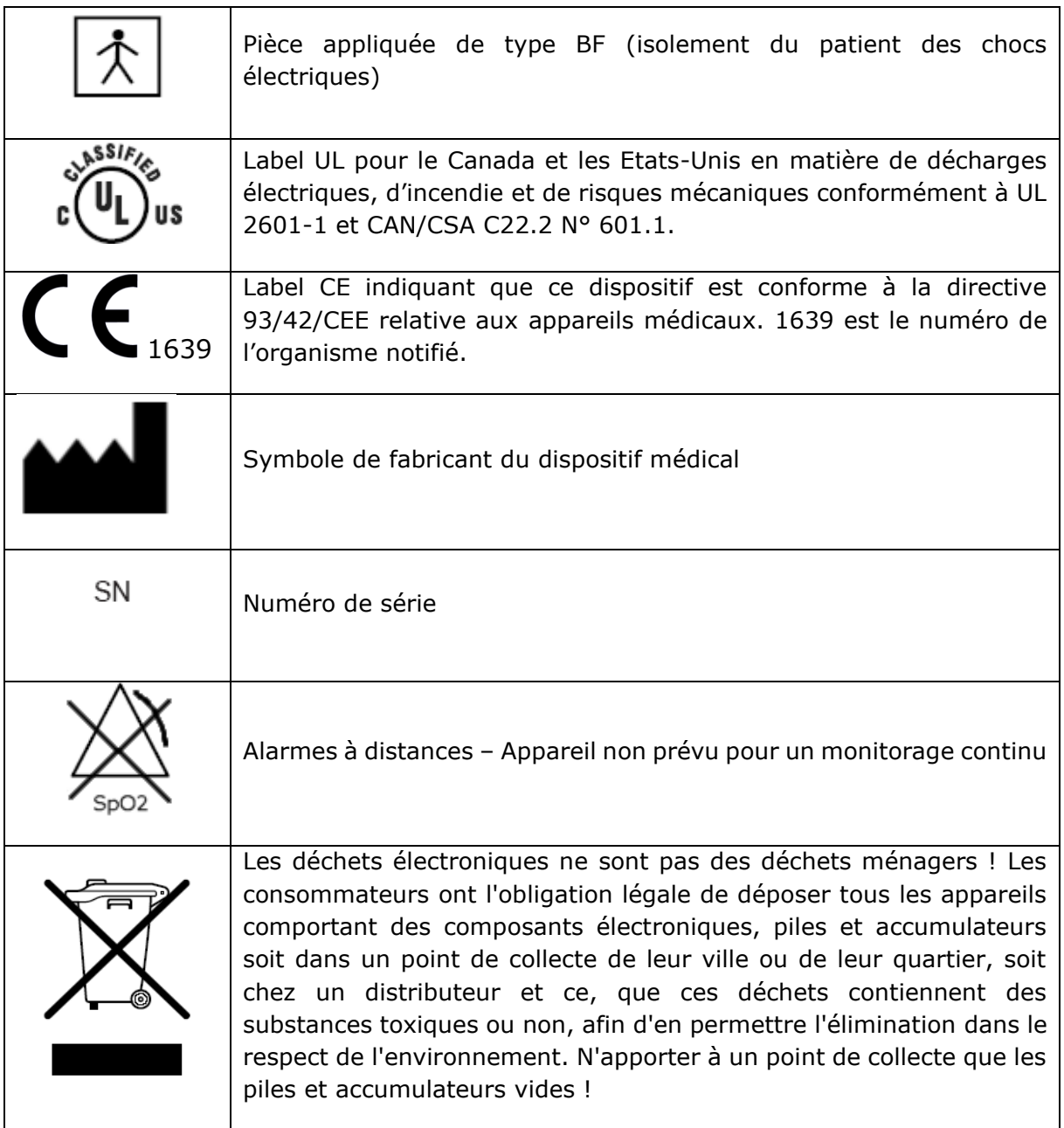

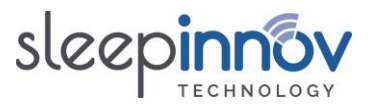

### <span id="page-6-0"></span>**3. Précautions d'emploi**

LISEZ L'ENSEMBLE DU CHAPITRE RELATIF AUX PRECAUTIONS D'EMPLOI AVANT D'UTILISER LE BLUENIGHT® ACOR+.

#### <span id="page-6-1"></span>3.1. Utilisation

Le BlueNight<sup>®</sup> Trainer doit être utilisé uniquement par un personnel qualifié. Lisez toutes les instructions, précautions et caractéristiques techniques avant l'usage.

Le BlueNight<sup>®</sup> Trainer est un dispositif de diagnostic et ne doit pas être utilisé à des fins de monitorage continu ou de surveillance de paramètres vitaux.

**Le produit BlueNight® Trainer fonctionne uniquement avec les oxymètres Nonin WristOx2 3150, Nonin WristOx2 3150 BLE. Avant usage, lisez attentivement les chapitres, 5, 6, 7 et 8 de ce manuel.**

**Sleepinnov Technology est distributeur des oxymètres Nonin. Pour toutes informations complémentaires concernant l'utilisation des oxymètres, merci de vous référez au manuel fourni par le fabricant Nonin.**

L'oxymètre joue uniquement un rôle auxiliaire dans l'évaluation de l'état d'un patient. Il doit être utilisé en association avec d'autres méthodes d'évaluation des signes et des symptômes cliniques.

N'utilisez que des capteurs d'oxymètre de pouls PureLight™ fabriqués par NONIN. Ces capteurs sont conçus pour répondre aux critères de précision des oxymètres de pouls NONIN. L'utilisation de capteurs d'une autre marque peut nuire au fonctionnement de l'appareil.

*En utilisant le produit BlueNight*® *Trainer, l'utilisateur peut être amené à collecter des données à caractère personnel, dans ce cas il lui appartient de s'assurer d'être en conformité avec le règlement 2016/679.*

#### <span id="page-6-2"></span>3.2. Risques d'explosion

N'utilisez pas l'oxymètre dans une atmosphère explosive ou en présence d'anesthésiques ou de gaz inflammables.

#### <span id="page-6-3"></span>3.3. Installation

Comme pour tout matériel médical, acheminez soigneusement les câbles et les branchements de manière à réduire le risque d'enchevêtrement ou de strangulation.

Ne tirez pas sur le capteur sauf pour le déconnecter de l'oxymètre.

Une perte de mesure est possible si des objets entravent la mesure du pouls. Assurez-vous qu'aucun limiteur de circulation sanguine (brassard de pression notamment) ne compromette les relevés pulsatiles.

L'oxymètre risque d'interpréter par erreur un mouvement comme un signal pulsatile de bonne qualité. Veillez à minimiser autant que possible les mouvements du doigt sur lequel est placé le capteur.

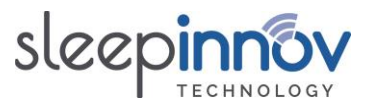

Ne serrez pas trop le bracelet de l'oxymètre sur le poignet du patient sous peine d'obtenir des relevés imprécis.

Le système d'oxymétrie de pouls vise à déterminer le pourcentage de saturation artérielle en hémoglobine fonctionnelle. Des taux importants d'hémoglobine non fonctionnelle, comme la méthémoglobine, peuvent réduire la précision des relevés.

La mise en place correcte du capteur est un élément critique au bon fonctionnement. Parmi les facteurs pouvant dégrader l'efficacité du dispositif, citons notamment : capteur mal attaché, mauvais type de capteur, présence d'humidité dans le capteur, pouls de qualité médiocre, pulsations veineuses, anémie ou faible concentration d'hémoglobine, teintures cardio-vasculaires, vernis à ongles, lumière ambiante excessive, cathéters artériels, brassards de pression artérielle, tubulures de perfusion.

#### <span id="page-7-0"></span>3.4. Maintenance

Ne plongez pas le capteur ou l'oxymètre dans l'eau, des solvants ou des solutions de nettoyage. Les capteurs et les connecteurs ne sont pas étanches. Ne stérilisez pas les capteurs d'oxymétrie par quelques moyens que ce soit. Reportez-vous aux instructions de nettoyage dans le **chapitre 12 – Maintenance & Réparations**.

N'utilisez pas de matériel endommagé ou présentant un mauvais fonctionnement. Cessez son utilisation jusqu'à ce que la situation ait été corrigée par un personnel qualifié. Reportez-vous aux instructions dans le **chapitre 12 – Maintenance & Réparations**.

Suivez les décrets locaux et les consignes de recyclage en vigueur pour la mise au rebut des piles. Retirez les piles si le système n'est pas utilisé pendant 30 jours.

Les substances issues d'un écran à cristaux liquides sont toxiques en cas d'ingestion. Soyez prudent lorsque vous manipulez un assistant électronique dont l'écran est cassé.

### <span id="page-7-1"></span>3.5. Communication et interférences

Pour assurer une communication optimale, il est nécessaire, pendant un enregistrement, de maintenir une distance maximale approximative de 9 mètres entre l'oxymètre et l'assistant électronique et d'éviter au maximum la présence d'obstacles (murs, meubles) entre ces deux dispositifs, pouvant nuire à la communication radio.

N'utilisez pas ce produit dans un environnement d'imagerie par résonance magnétique (IRM).

Ce matériel est conforme à la norme internationale EN 60601-1-2:2015 concernant la compatibilité électromagnétique du matériel et/ou des systèmes électriques médicaux. Cette norme vise à fournir une protection raisonnable contre les interférences nuisibles dans une installation médicale typique. Toutefois, étant donnée la prolifération de matériel transmettant des ondes de radiofréquences et d'autres sources de parasites dans les environnements de soins de santé et autres, il est possible que des niveaux d'interférence élevée causés par une étroite proximité ou par la puissance de ces sources perturbent le fonctionnement de ce produit.

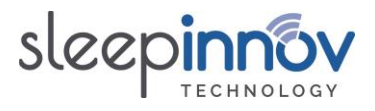

### <span id="page-8-0"></span>**4. Configuration minimale**

### <span id="page-8-2"></span>4.1. Logiciel BlueNight® Acor+

Le logiciel BlueNight® Acor+ ne peut être installé que sur un PC disposant d'une version de Windows 7 ou ultérieure (8, 10…). La configuration matérielle minimale est indiquée ci-dessous.

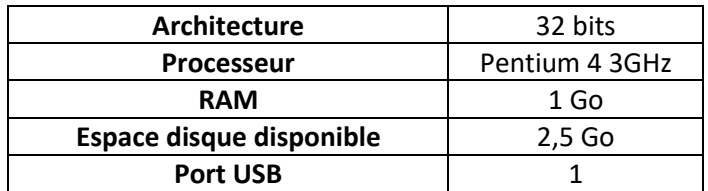

#### <span id="page-8-3"></span>4.2. Logiciel BlueNight<sup>®</sup>

Les tablettes sont livrées avec le logiciel Android BlueNight® installé. Leur configuration matérielle minimale est indiquée ci-dessous :

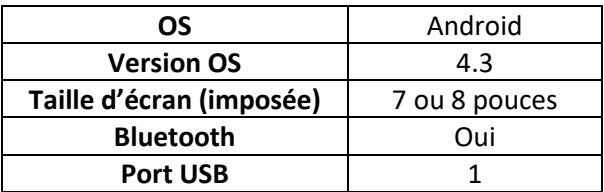

### <span id="page-8-1"></span>**5. Installation**

Tous les éléments indiqués ci-dessous sont présents sur le CD d'installation fourni à la livraison de votre commande. Des liens de téléchargement sont également indiqués pour les PC ne disposant pas de lecteur CD.

Votre tablette vous est livrée avec le logiciel *BlueNight*® déjà installé. Si l'oxymètre vous a été fourni en même temps, il est déjà référencé sur l'appareil. Sinon, référez-vous au [§9.1](#page-21-1) de ce manuel pour savoir comment l'enregistrer.

#### **Dans tous les cas, suivez les instructions des [§5.1](#page-8-4) et [§5.2](#page-9-2) pour installer la solution sur votre ordinateur.**

### <span id="page-8-4"></span>5.1. Installation du logiciel BlueNight® Acor+

Depuis le CD d'installation :

- 1. Insérez le CD BlueNight dans le lecteur de votre PC.
- 2. L'application d'installation doit démarrer automatiquement. Acceptez son exécution et suivez la procédure d'installation jusqu'à son terme.
- 3. Une icône "BlueNight Acor+" a été ajoutée sur le bureau. Double-cliquez dessus pour démarrer l'application. Quelques fenêtres de configuration sont affichées lors de son premier démarrage. Il s'agit d'un comportement normal.

Depuis Internet :

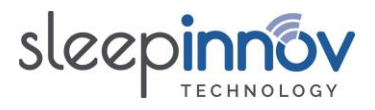

- 1. Téléchargez le programme d'installation à l'adresse suivante : [http://www.sleepinnov.com/download/bluenight\\_acor/fr/Setup.msi](http://www.sleepinnov.com/download/bluenight_acor/fr/Setup.msi)
- 2. Une fois le fichier récupéré, exécutez-le et suivezla procédure d'installation jusqu'à son terme.
- 3. Une icône "BlueNight Acor+" a été ajoutée sur le bureau. Double-cliquez dessus pour démarrer l'application. Quelques fenêtres de configuration sont affichées lors de son premier démarrage. Il s'agit d'un comportement normal.

#### <span id="page-9-2"></span>5.2. Installation des pilotes de la tablette

Les instructions d'installation sont indiquées ci-après pour l'ensemble des tablettes commercialisées. **Merci de ne suivre que les étapes correspondant à la marque de votre appareil.**

#### <span id="page-9-0"></span>5.2.1. Tablette de marque Acer

Depuis le CD d'installation :

- 1. Dans « **Poste de travail** », explorez le contenu du CD.
- 2. Ouvrez le dossier « **Drivers** », puis le dossier « **Acer** ».
- 3. Suivez les instructions du document « **Acer - B1 A71 - Guide d'installation.pdf** ». Le programme d'installation est le fichier « **Acer - B1 A71 - Setup.exe** »

#### Depuis Internet :

- 1. Téléchargez le programme d'installation à l'adresse suivante : [http://www.sleepinnov.com/download/support/acer/USB\\_Acer\\_2.0\\_B1-A71.exe](http://www.sleepinnov.com/download/support/acer/USB_Acer_2.0_B1-A71.exe)
- 2. Suivez la procédure décrite dans le document téléchargeable à l'adresse suivante : [http://www.sleepinnov.com/download/support/acer/Acer\\_Iconia\\_B1-A71\\_-](http://www.sleepinnov.com/download/support/acer/Acer_Iconia_B1-A71_-_Installation_guide_-_FR.pdf) [\\_Installation\\_guide\\_-\\_FR.pdf](http://www.sleepinnov.com/download/support/acer/Acer_Iconia_B1-A71_-_Installation_guide_-_FR.pdf)

#### <span id="page-9-1"></span>5.2.2. Tablette de marque Huawei

Depuis le CD d'installation :

- 1. Dans « **Poste de travail** », explorez le contenu du CD.
- 2. Ouvrez le dossier « **Drivers** », puis le dossier « **Huawei** ».
- 3. Exécutez le fichier « **Huawei - HiSuite 1.8.10.2606 - Setup.exe** » (sans que la tablette soit branchée au PC)
- 4. Allez au bout du processus d'installation puis suivez la procédure indiquée plus bas (a).

Depuis Internet :

- 1. Téléchargez le fichier : [http://www.sleepinnov.com/download/support/huawei/HiSuiteSetup\\_v1.8.10.2606.exe](http://www.sleepinnov.com/download/support/huawei/HiSuiteSetup_v1.8.10.2606.exe)
- 2. Exécutez le fichier téléchargé (sans que la tablette soit branchée au PC)
- 3. Allez au bout du processus d'installation puis suivez la procédure ci-dessous (a).

Ensuite, dans les 2 cas :

- a) Branchez la tablette à l'ordinateur
- b) Démarrez le logiciel BlueNight Acor+

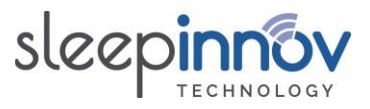

c) Une fois la tablette correctement détectée par BlueNight Acor+, le logiciel *HiSuite* peut être désinstallé de l'ordinateur. Cela évite d'être gêné par le lancement automatique de cette application à chaque connexion de la tablette au PC.

### <span id="page-10-0"></span>5.2.3. Tablette de marque Samsung

Depuis le CD d'installation :

- 1. Dans « **Poste de travail** », explorez le contenu du CD.
- 2. Ouvrez le dossier « **Drivers** », puis le dossier « **Samsung** ».
- 3. Exécutez le fichier « **Samsung - Setup.exe** » (sans que la tablette soit branchée au PC)
- 4. Une fois l'exécution terminée, suivez la procédure indiquée plus bas (a).

Depuis Internet :

- 1. Téléchargez le fichier : [http://www.sleepinnov.com/download/support/samsung/SAMSUNG\\_USB\\_Driver\\_for\\_Mobil](http://www.sleepinnov.com/download/support/samsung/SAMSUNG_USB_Driver_for_Mobile_Phones.exe) [e\\_Phones.exe](http://www.sleepinnov.com/download/support/samsung/SAMSUNG_USB_Driver_for_Mobile_Phones.exe)
- 2. Exécutez le fichier téléchargé (sans que la tablette soit branchée à l'ordinateur)
- 3. Une fois l'exécution terminée, suivez la procédure ci-dessous (a).

Ensuite, dans les 2 cas :

- a) Redémarrez l'ordinateur
- b) Branchez la tablette à l'ordinateur
- c) Démarrez le logiciel BlueNight Acor+

Lors des étapes b) et c) il faut bien surveiller l'écran de la tablette pour autoriser la connexion à l'ordinateur. Cela se manifeste par l'apparition du message indiqué ci-après (exemple tiré de 2 tablettes différentes). **Il faut bien cocher la petite case "Toujours autoriser ce PC", puis cliquer sur "OK".** Si le message n'apparait pas, débrancher la tablette et recommencer à l'étape b).

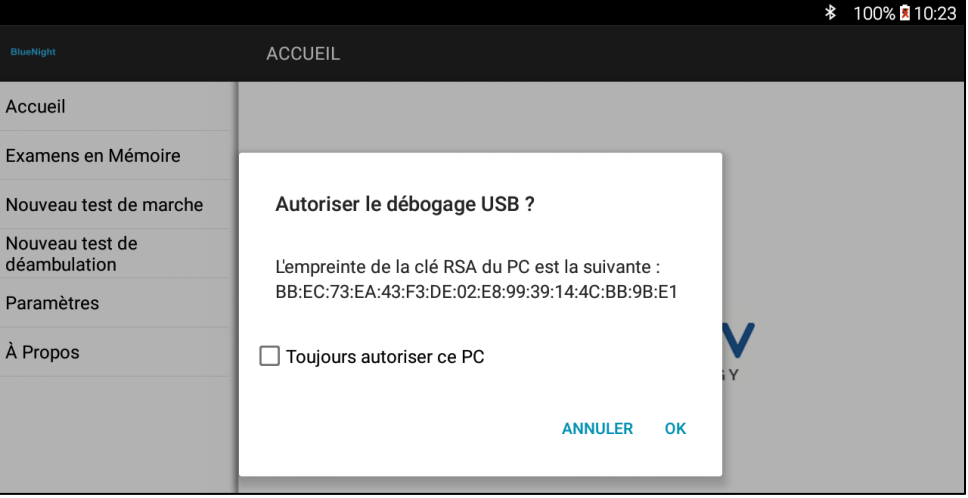

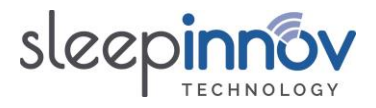

### <span id="page-11-0"></span>5.2.4. Tablette de marque Lenovo

Depuis le CD d'installation :

- 1. Dans « **Poste de travail** », explorez le contenu du CD.
- 2. Ouvrez le dossier « **Drivers** », puis le dossier « **Lenovo** ».
- 3. Exécutez le fichier « **LenovoUsbDriver\_autorun\_1.1.57\_user.exe** » (sans que la tablette soit branchée au PC)
- 4. Une fois l'exécution terminée, suivez la procédure indiquée plus bas (a).

Depuis Internet :

- 1. Téléchargez le fichier : [http://www.sleepinnov.com/download/support/lenovo/LenovoUsbDriver\\_autorun\\_1.1.57\\_u](http://www.sleepinnov.com/download/support/lenovo/LenovoUsbDriver_autorun_1.1.57_user.exe) [ser.exe](http://www.sleepinnov.com/download/support/lenovo/LenovoUsbDriver_autorun_1.1.57_user.exe)
- 2. Exécutez le fichier téléchargé (sans que la tablette soit branchée à l'ordinateur)
- 3. Une fois l'exécution terminée, suivez la procédure ci-dessous (a).

Ensuite, dans les 2 cas :

- a) Redémarrez l'ordinateur
- b) Branchez la tablette à l'ordinateur
- c) Démarrez le logiciel BlueNight Acor+

Lors des étapes b) et c) il faut bien surveiller l'écran de la tablette pour autoriser la connexion à l'ordinateur. Cela se manifeste par l'apparition du message indiqué ci-après (exemple tiré de 2 tablettes différentes). **Il faut bien cocher la petite case "Toujours autoriser ce PC", puis cliquer sur "OK".** Si le message n'apparait pas, débrancher la tablette et recommencer à l'étape b).

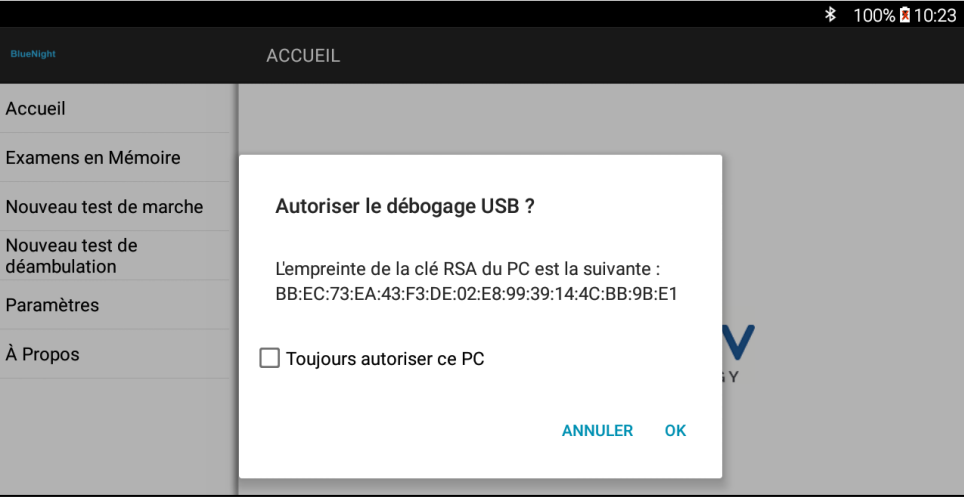

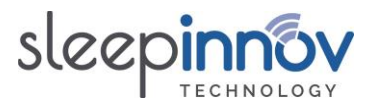

### <span id="page-12-0"></span>**6. Réaliser un examen**

### <span id="page-12-2"></span>6.1. Réaliser un test de marche

Ce paragraphe décrit les étapes à suivre pour réaliser un examen de test de marche sur la tablette Android.

### <span id="page-12-1"></span>6.1.1. Configuration de l'examen

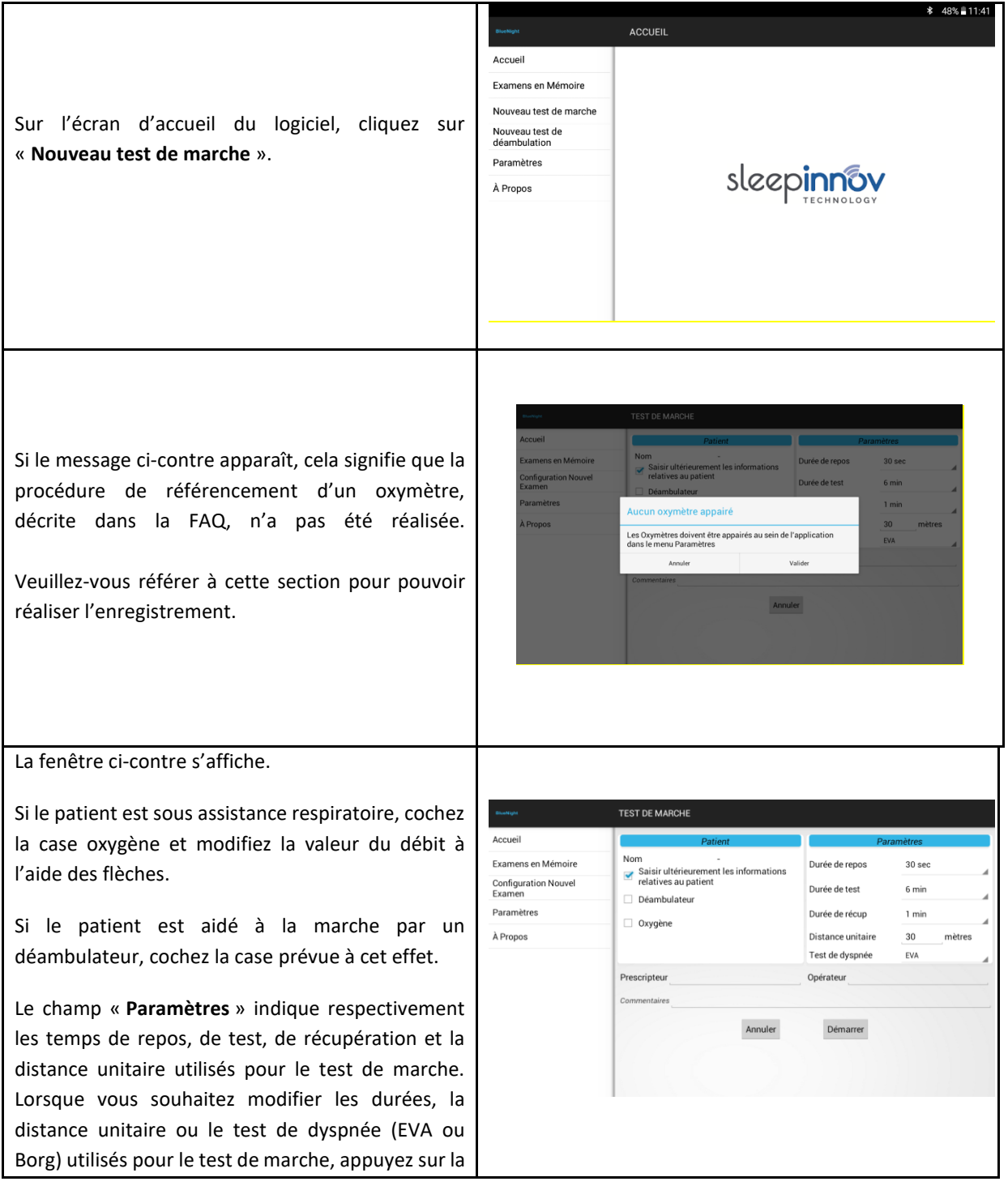

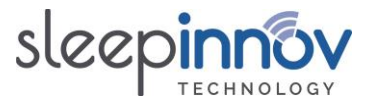

liste déroulante dans le coin inférieur droit du paramètre concerné.

Les informations relatives au patient peuvent être saisies sur l'appareil mobile.

L'option « **Saisir ultérieurement…** », vous permet de reporter la saisie des informations relatives au patient pendant l'opération de synchronisation avec l'ordinateur.

Cliquez sur le bouton « **Démarrer** » pour valider la saisie des informations et passer à la mesure de la dyspnée.

### <span id="page-13-0"></span>6.1.2. Mesure de la dyspnée

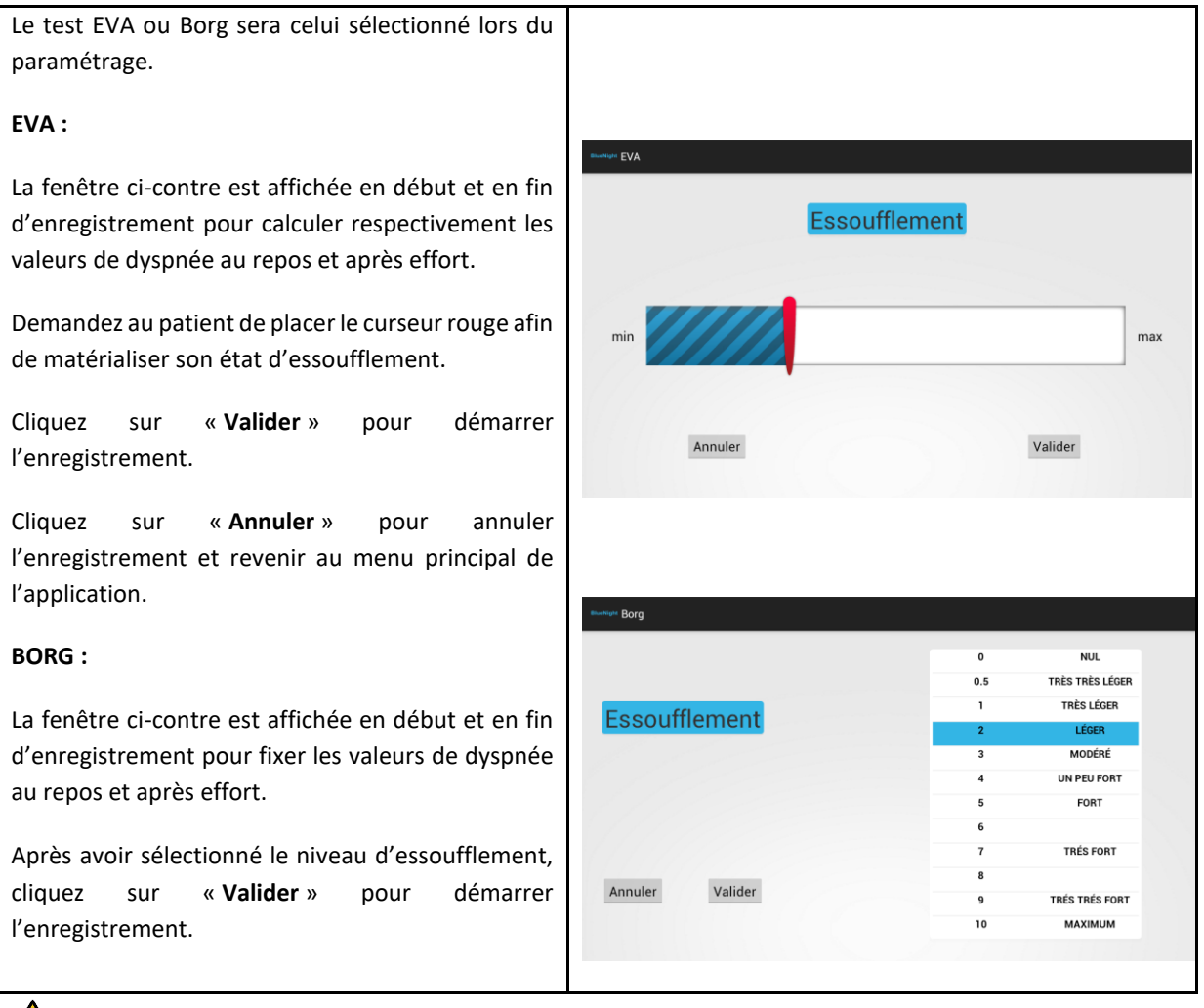

La validation de la dyspnée au repos provoque le démarrage immédiat de l'enregistrement. **Avant d'effectuer cette validation, veuillez-vous assurer que l'oxymètre est correctement installé et allumé.**

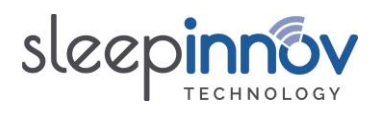

### <span id="page-14-0"></span>6.1.3. Enregistrement de l'examen

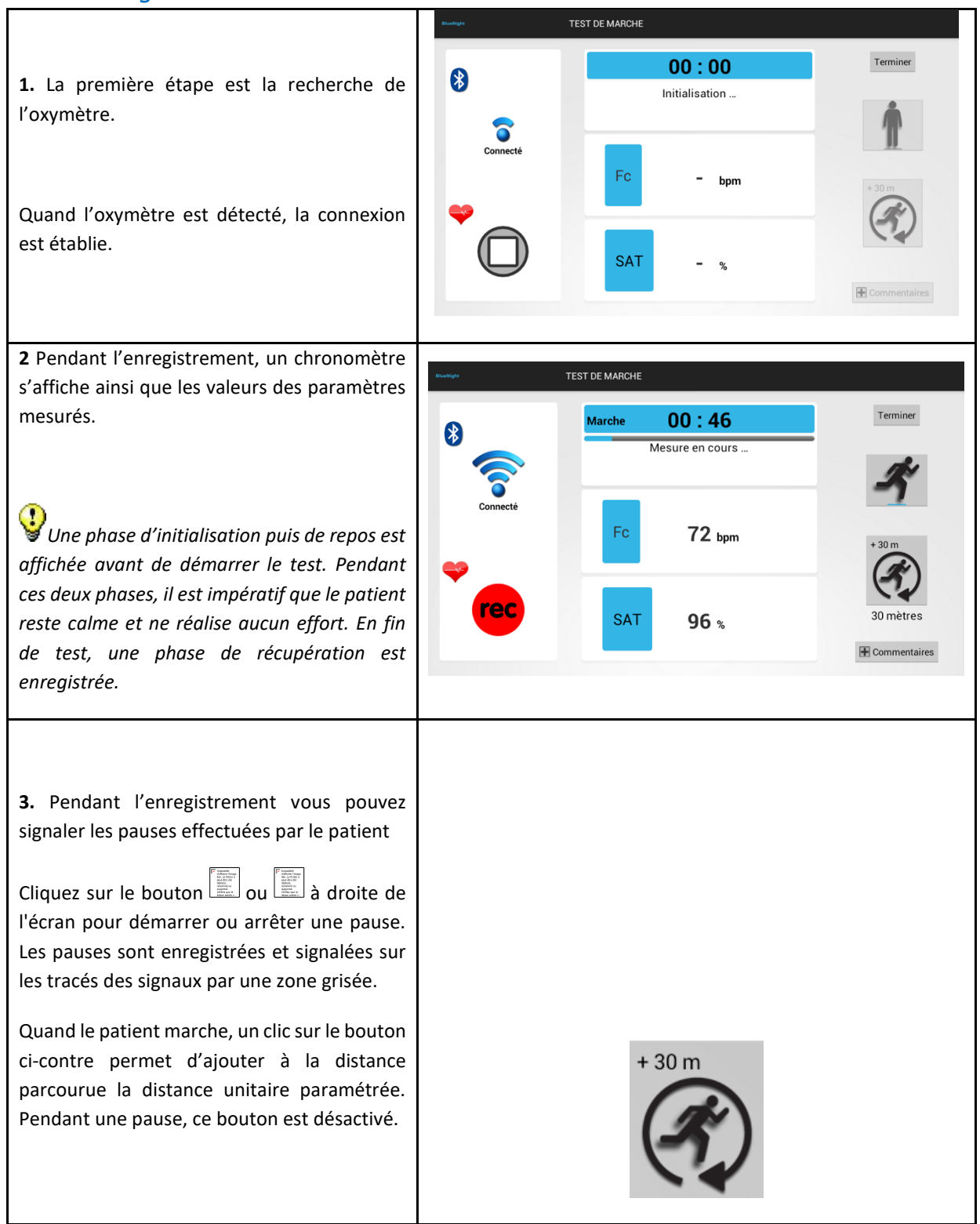

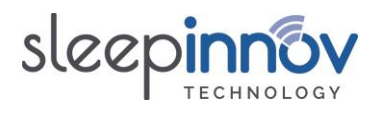

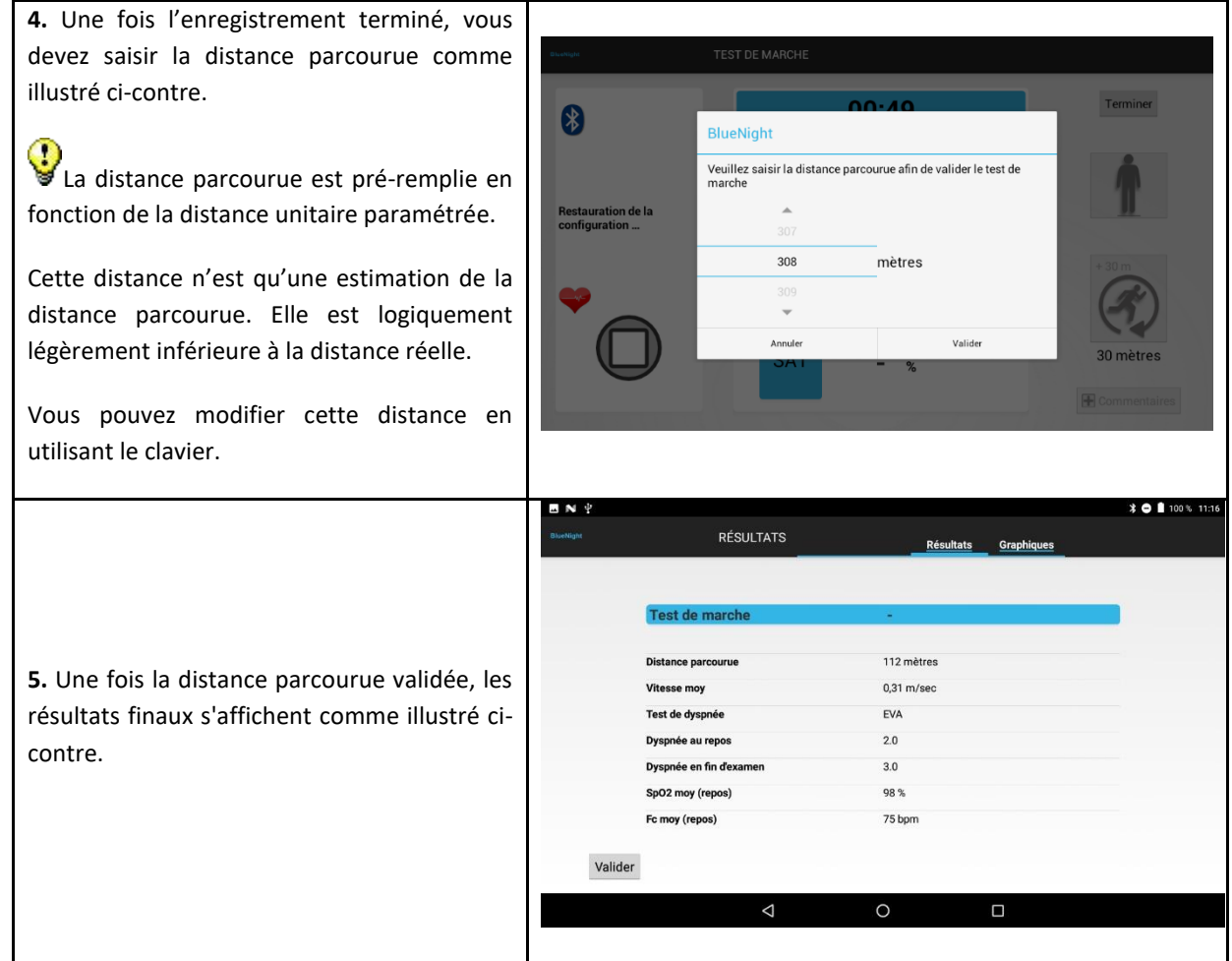

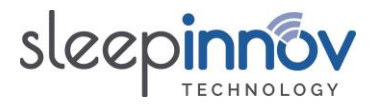

### <span id="page-16-1"></span>6.2. Réaliser un test de déambulation

Ce paragraphe décrit les étapes à suivre pour réaliser un examen de test de déambulation sur la tablette Android.

### <span id="page-16-0"></span>6.2.1. Configuration de l'examen

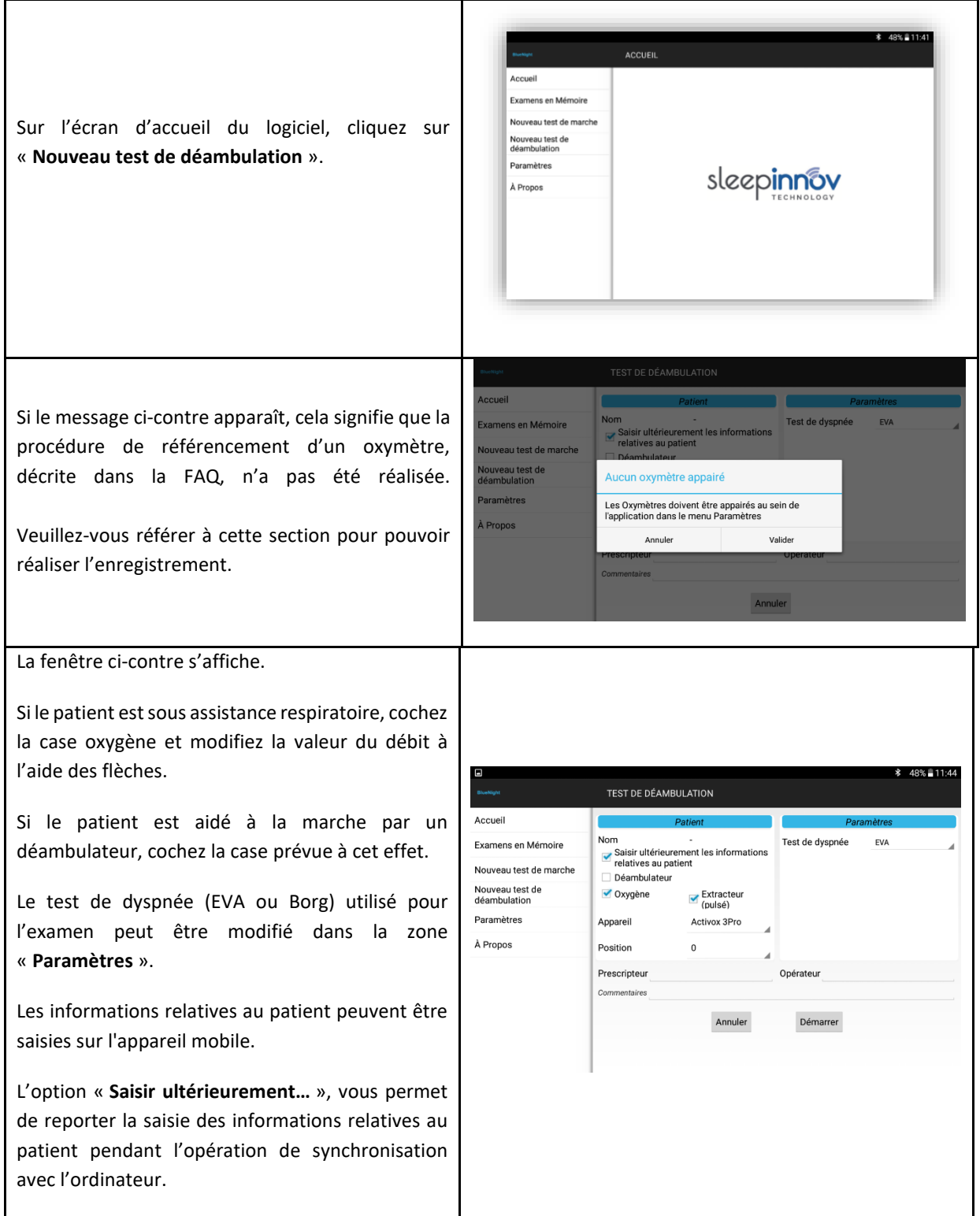

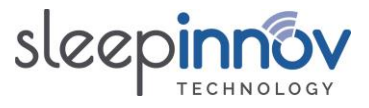

Cliquez sur le bouton « **Démarrer** » pour valider la saisie des informations et passer à la mesure de la dyspnée.

### <span id="page-17-0"></span>6.2.2. Mesure de la dyspnée

Le test EVA ou Borg sera celui sélectionné lors du paramétrage.

**EVA :**

La fenêtre ci-contre est affichée en début et en fin d'enregistrement pour calculer respectivement les valeurs de dyspnée au repos et après effort.

Demandez au patient de placer le curseur rouge afin de matérialiser son état d'essoufflement.

Cliquez sur « **Valider** » pour démarrer l'enregistrement.

Cliquez sur « **Annuler** » pour annuler l'enregistrement et revenir au menu principal de l'application.

#### **BORG :**

La fenêtre ci-contre est affichée en début et en fin d'enregistrement pour fixer les valeurs de dyspnée au repos et après effort.

Après avoir sélectionné le niveau d'essoufflement, cliquez sur « **Valider** » pour démarrer l'enregistrement.

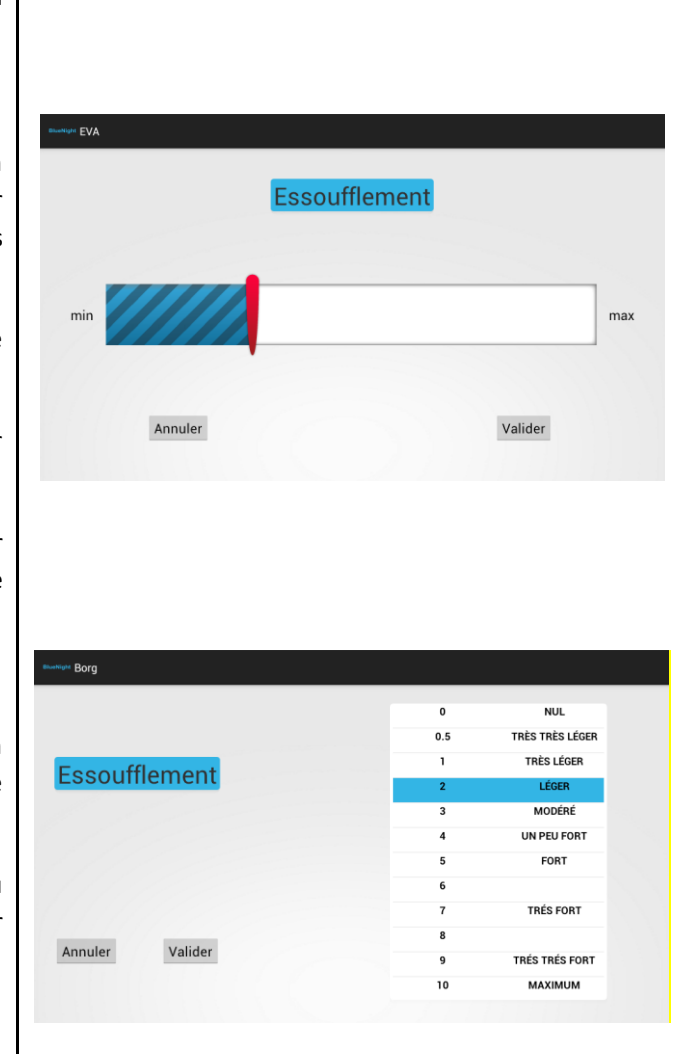

La validation de la dyspnée au repos provoque le démarrage immédiat de l'enregistrement. Avant **d'effectuer cette validation, veuillez-vous assurer que l'oxymètre est correctement installé et allumé.**

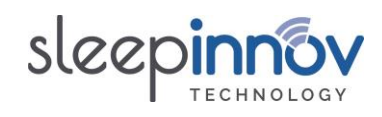

### <span id="page-18-0"></span>6.2.3. Enregistrement de l'examen

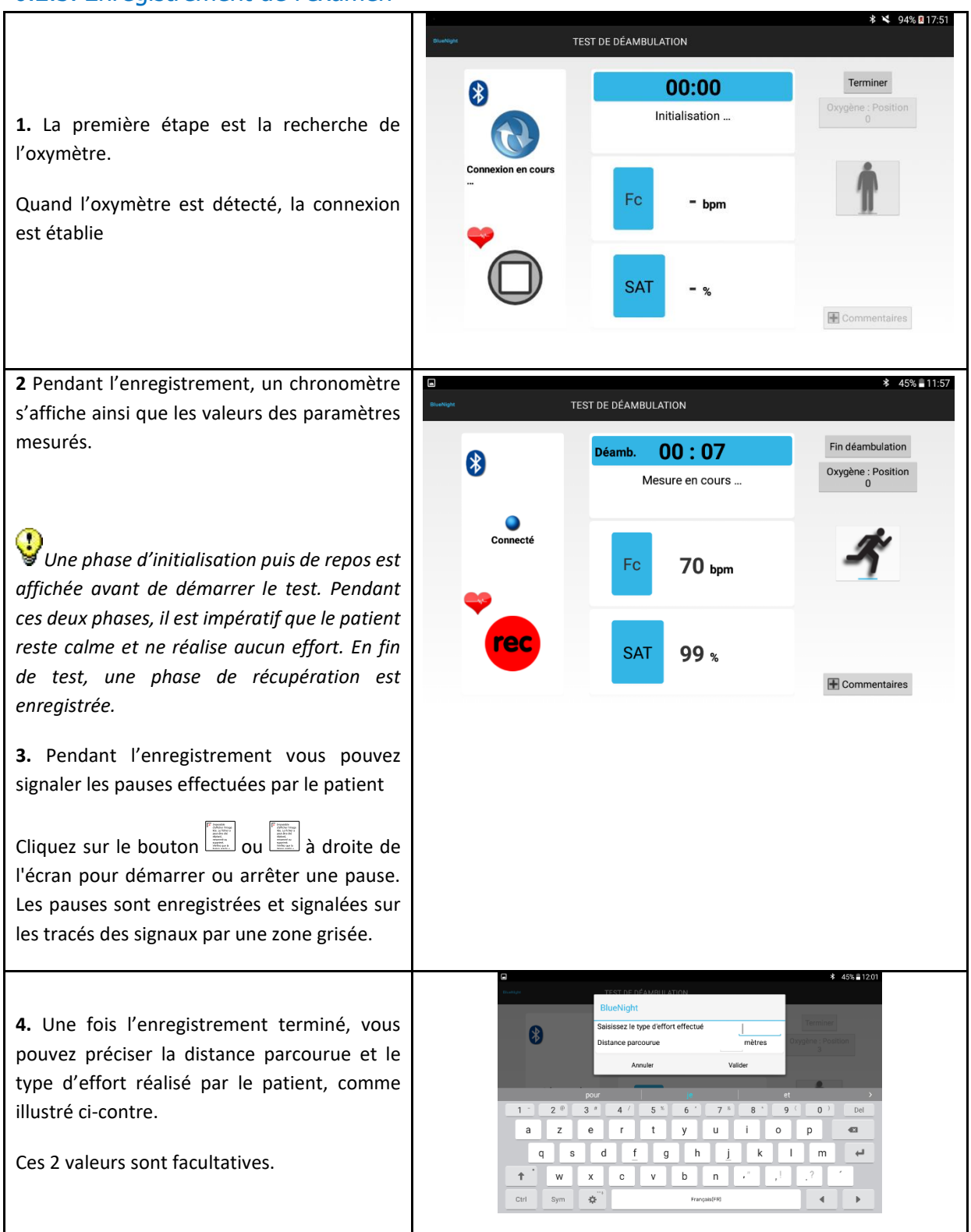

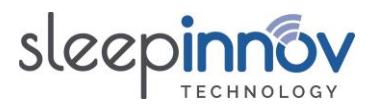

**\*** 44% ∎12:01

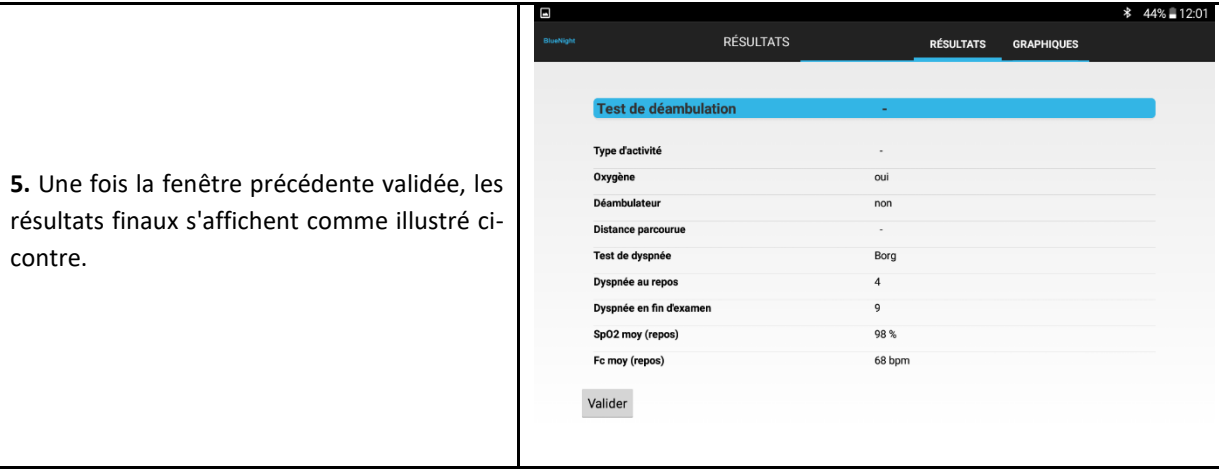

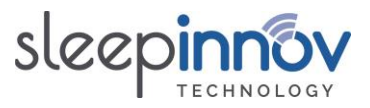

### <span id="page-20-0"></span>**7. Récupérer un examen sur l'ordinateur**

Une fois que la procédure d'installation décrite précédemment a été effectuée, le téléchargement d'un examen est très simple :

- 1. Ouvrez le logiciel *BlueNight*® sur la tablette.
- 2. Branchez la tablette au PC.
- 3. Ouvrez le logiciel *BlueNight*® *Acor+* sur l'ordinateur.
- 4. Dans la zone « **Téléchargement** », la tablette doit apparaître et les examens enregistrés dans sa mémoire doivent apparaitre sous l'intitulé « **Test de marche** » et/ou « **Test de déambulation** ».
- 5. Double-cliquez sur l'examen à télécharger (il est identifié par sa date et son heure).
- 6. Une fenêtre apparaît. Saisissez ou confirmez les données du patient concerné puis cliquez sur
- 7. Une seconde fenêtre apparait. Vous pouvez y préciser des informations sur l'examen. Cliquez

sur **V** lorsque vous avez terminé.

8. Le nouvel examen apparait désormais sous le nom du patient concerné dans la zone « **Patients** » de *BlueNight*® *Acor+*.

Pour configurer la suppression automatique des examens sur votre tablette après leur

téléchargement, cliquez sur l'icône affichée en haut à gauche de l'écran d'accueil de *BlueNight*® *Acor+*.

### <span id="page-20-1"></span>**8. Générer un rapport d'examen**

- 1. Ouvrez le logiciel *BlueNight*® *Acor+* sur l'ordinateur.
- 2. Dans la zone « **Patients** », double-cliquez sur le nom du patient concerné afin de faire apparaitre ses examens.
- 3. Double-cliquez sur la date et l'heure de l'examen pour lequel vous souhaitez visualiser les résultats.
- 4. La fenêtre des résultats de l'examen est alors affichée. Elle s'ouvre sur la prévisualisation du rapport d'examen qui peut être directement imprimé ou enregistré au format Word ou PDF. D'autres onglets sont disponibles sur la gauche de l'écran pour accéder à davantage de détails sur les mesures enregistrées.
- 5. Cliquez sur l'icône  $\Box$  en haut à gauche de l'écran pour revenir à la page d'accueil de l'application.

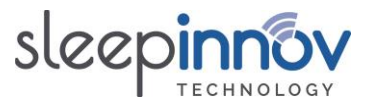

### <span id="page-21-0"></span>**9. Foire aux questions (FAQ) : logiciel tablette**

#### <span id="page-21-1"></span>9.1. [Oxymètre] Comment enregistrer un oxymètre sur la tablette ?

La procédure diffère selon votre appareil :

• **Nonin WristOx2 3150 BLE :** Retournez votre appareil. Sur l'étiquette blanche au dos, le champ « SN » comporte 9 chiffres puis se termine par « **BLE »**. Si c'est votre cas, aucun code PIN ne vous sera demandé.

Sinon, votre appareil est un **Nonin WristOx2 3150** (non BLE). Suivez la recommandation suivante pour récupérer son code PIN avant de commencer.

• **Nonin WristOx2 3150** : un code PIN vous sera demandé lors de l'association. Il s'agit d'un numéro à 6 chiffres, qui est indiqué sur le côté ou au dos de l'oxymètre (voir image ci-dessous). Notez-le sur un papier avant de commencer.

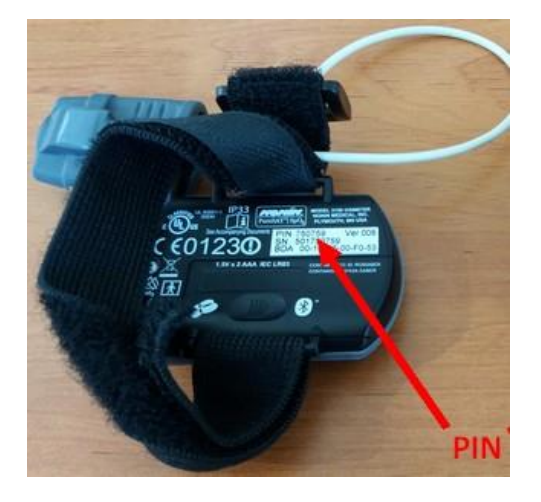

Une fois votre appareil identifié et son éventuel code PIN noté :

- 1. Ouvrez l'application *BlueNight*® sur la tablette.
- 2. Dans le menu de l'application, cliquez sur « **Paramètres** ».
- 3. Si un oxymètre est déjà enregistré, ses caractéristiques sont affichées à l'écran. Cliquez sur « **Rechercher** », puis sur « **Dissocier le périphérique** ».

Si aucun oxymètre n'est enregistré, cliquez simplement sur « **Rechercher** ».

4. Appuyer sur le petit bouton gris sur le dessus de la montre (flèche verte) jusqu'à ce que l'oxymètre démarre et que le logo Bluetooth apparaisse, puis installez le capteur à votre doigt.

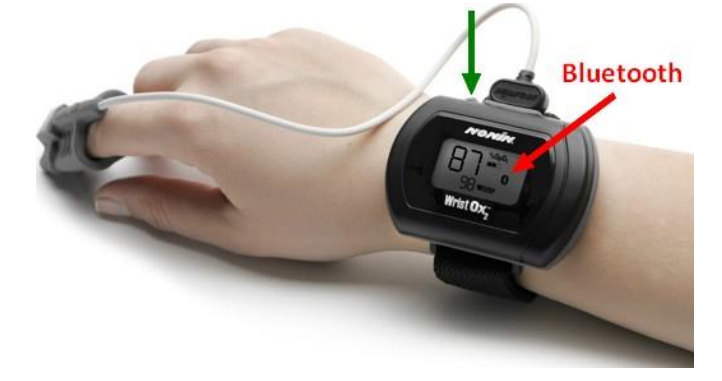

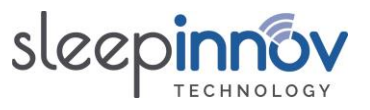

- 5. Sur l'écran de la tablette, cliquez sur le modèle d'oxymètre à enregistrer.
- 6. Une boîte de dialogue peut alors apparaitre à l'écran. Celle-ci demande l'autorisation d'activer le Bluetooth. Cliquer sur « **Oui** ».
- 7. Une liste des périphériques découverts apparait. Après quelques secondes, le nom de votre oxymètre apparait sous la forme suivante :
	- a. « **Nonin\_Medical\_Inc.\_XXXXXX** » (avec « XXXXXX » le code PIN noté précédemment) pour les Nonin 3150.
	- b. « **Nonin3150 XXXXXXXXX** (avec XXXXXXXX, le numéro de série) pour les Nonin 3150 **BLE.**
- 8. Cliquez sur le nom de votre appareil.
	- S'il n'apparait pas, cliquez sur le bouton « **Rafraichir** » pour relancer la recherche.
- 9. Pour les oxymètres **WristOx2 3150** (non BLE) : une boite de dialogue demande alors de saisir le code PIN de l'appareil. Saisissez-le puis validez.
- 10. Fermez les messages de confirmation, puis cliquez sur le bouton « **Précédent** » pour avoir de nouveau accès au menu de l'application. L'association est terminée.

### <span id="page-22-0"></span>9.2. [Enregistrement] A quoi servent les boutons affichés pendant un test de marche

?

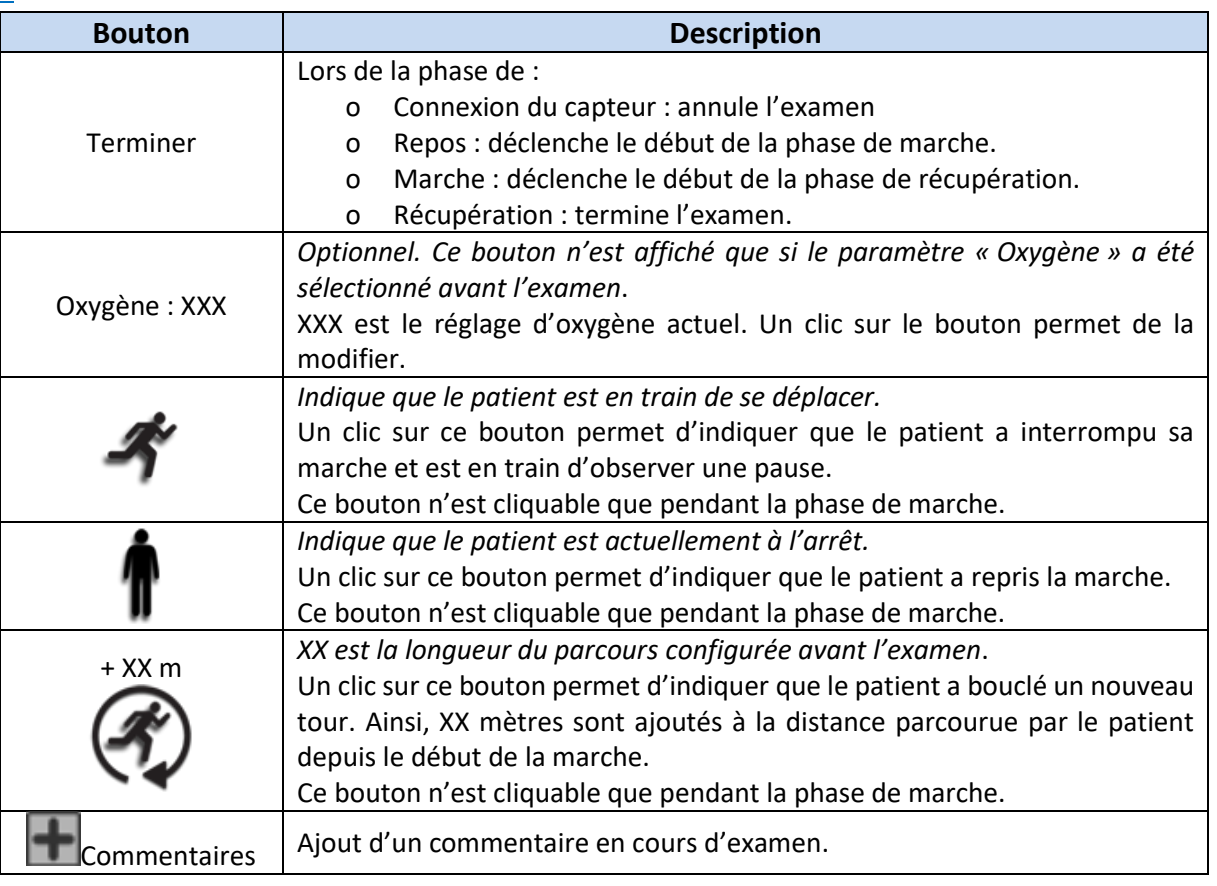

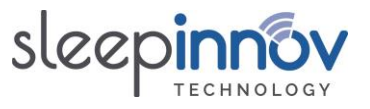

### <span id="page-23-0"></span>9.3. [Enregistrement] A quoi servent les boutons affichés pendant un test de déambulation ?

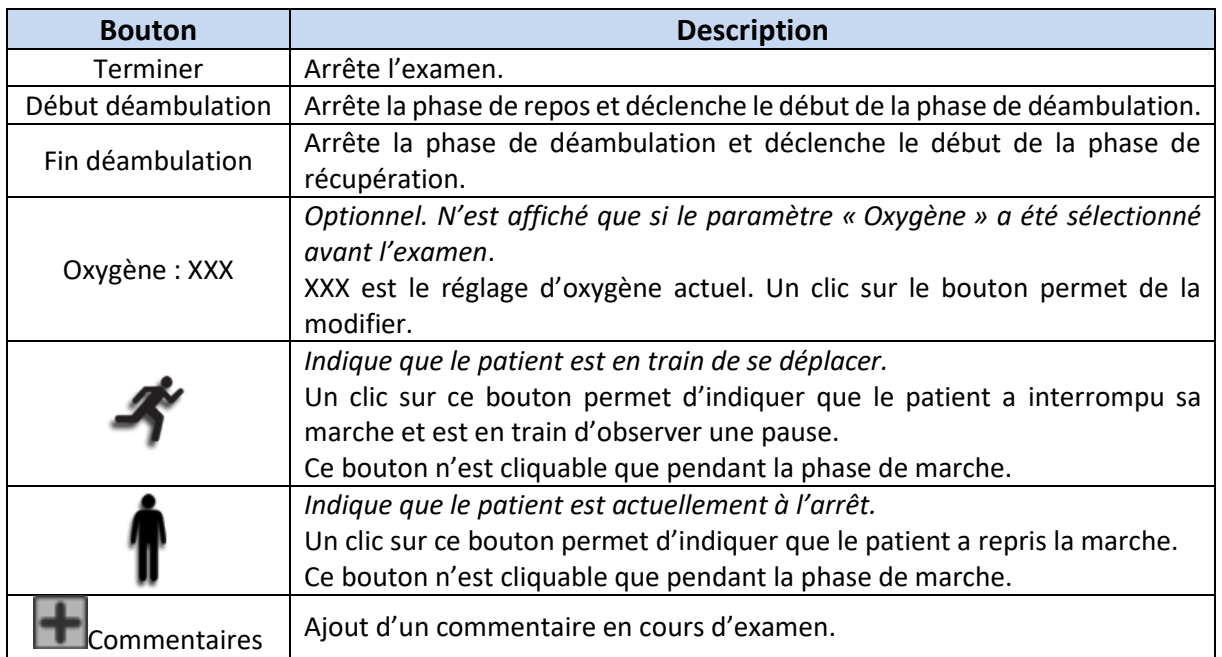

### <span id="page-23-1"></span>9.4. [Mot de passe] J'ai oublié le mot de passe de la tablette, que puis-je faire ?

Le mot de passe par défaut est « a ». Si celui-ci a été changé et que vous l'avez oublié, il est possible de le modifier depuis le logiciel *BlueNight*® *Acor+*. Pour ce faire :

- 1. Ouvrez l'application *BlueNight*® sur la tablette.
- 2. Branchez la tablette au PC.
- 3. Ouvrez le logiciel *BlueNight*® *Acor+* sur l'ordinateur.
- 4. Dans la zone « **Téléchargement** », cliquez sur la ligne « **Tablette ou smartphone Android** ».
- 5. Dans le bandeau à droite, cliquez sur l'icône
- 6. Dans la fenêtre qui apparait à l'écran, cliquez sur le bouton « **Modifier le mot de passe** ».
- 7. Saisissez le nouveau mot de passe dans les 2 zones de texte, puis cliquez sur  $\checkmark$

Le bouton permettant de valider le nouveau mot de passe ne peut être cliqué que si les 2 valeurs saisies sont identiques. S'il reste grisé, effacez le contenu des zones de texte et recommencez la saisie.

### <span id="page-23-2"></span>9.5. [Logo] Puis-je définir un logo personnalisé sur la tablette ?

Oui, un logo peut être configuré pour être affiché à côté du logo « Sleepinnov Technology » sur la page d'accueil de l'application. Pour cela :

- 1. Ouvrez l'application *BlueNight*® sur la tablette.
- 2. Branchez la tablette au PC.
- 3. Ouvrez le logiciel *BlueNight*® *Acor+* sur l'ordinateur.
- 4. Dans la zone « **Téléchargement** », cliquez sur la ligne « **Tablette ou smartphone Android** ».
- 5. Dans le bandeau à droite, cliquez sur l'icône 尊
- 6. Dans la fenêtre qui apparait à l'écran, cliquez sur le bouton « **Définir un nouveau logo** ».
- 7. Sélectionnez le fichier image de votre logo et validez.

BlueNight® Trainer - SleepInnov Technology Page 24 sur 34

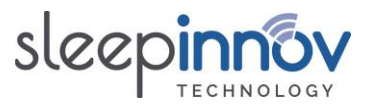

### <span id="page-24-0"></span>**10. Foire aux questions (FAQ) : logiciel PC**

### <span id="page-24-1"></span>10.1. [Installation] Mon ordinateur ne remplit pas les critères minimaux décrits au chapitre 4

- 1. Ouvrez l'application *BlueNight*® sur la tablette.
- 2. Cliquez sur « A propos » dans le menu à gauche
- 3. Si la version indique **3.2.1** ou plus, le logiciel *BlueNight*® *Acor+* ne peut pas être installé sur ce PC.

Sinon, la version **1.3.0** de *BlueNight*® *Acor+* est la dernière version du logiciel qui soit compatible avec tous les ordinateurs depuis Windows XP inclus. Elle reste téléchargeable à l'adresse suivante :

[http://www.sleepinnov.com/download/bluenight\\_acor/1.3.0/Setup\\_FR.msi](http://www.sleepinnov.com/download/bluenight_acor/1.3.0/Setup_FR.msi)

### <span id="page-24-2"></span>10.2. [Installation] Le logiciel nécessite au minimum la version 4.6 du FrameWork .NET

Pour installer la bonne version du FrameWork, il suffit de télécharger et d'exécuter l'installation du fichier dont le lien est affiché dans le message d'avertissement. Celui-ci est rappelé ci-après pour information :<https://www.microsoft.com/en-us/download/confirmation.aspx?id=49982>

### <span id="page-24-3"></span>10.3. [Installation] L'application a-t-elle besoin de droits d'accès particuliers ?

Tous les utilisateurs de l'application doivent avoir les droits d'accès en lecture, écriture et modification sur les dossiers suivants :

- C:\ProgramData\SleepInnov Technology\BlueNight Acor+
- Le contenu des dossiers de données de l'application (voir §**[10.12](#page-27-1)**)

Si ce n'est pas le cas, un message d'avertissement devrait s'afficher au démarrage de l'application.

### <span id="page-24-4"></span>10.4. [Sauvegarde] Quels fichiers ou dossiers doit-on sauvegarder régulièrement ?

Afin de ne pas perdre de données en cas de panne de l'ordinateur, il est conseillé de sauvegarder régulièrement les emplacements suivants :

- C:\ProgramData\SleepInnov Technology\BlueNight Acor+
- Le contenu des dossiers de données de l'application (voir §**[10.12](#page-27-1)**)

### <span id="page-24-5"></span>10.5. [Téléchargement] La tablette est connectée mais le logiciel ne la trouve pas, que faire ?

Pour rafraîchir la liste des appareils connectés et de leurs examens, cliquez sur l'icône  $\bigodot$  dans la zone « Téléchargement » de la page d'accueil.

Il existe plusieurs hypothèses, mais les pistes suivantes devraient résoudre le problème dans la plupart des cas :

• Le logiciel vient-il d'être installé ? Si oui, les pilotes ont-ils été installés ? Référez-vous au **[§5.2](#page-9-2)** pour savoir comment procéder. Tant que cette étape n'a pas été effectuée, la tablette et ses examens ne pourront pas être exploités par le logiciel *BlueNight*® *Acor+*.

BlueNight® Trainer Manuel d'utilisation (réf. 24-05-2023)

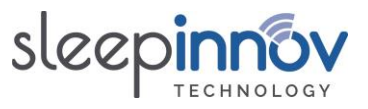

- L'application *BlueNight*® est-elle à l'écran sur la tablette ? Si non, démarrez-la et recommencez.
- Si cela ne fonctionne toujours pas, essayez de brancher l'appareil sur un autre port USB.
- Si la tablette n'est toujours pas détectée, redémarrez-la, redémarrez l'ordinateur, branchez-la de nouveau, puis ouvrez le logiciel *BlueNight*® *Acor+*.
- Si le problème persiste, contactez-nous.

### <span id="page-25-0"></span>10.6. [Téléchargement] La tablette est connectée mais le logiciel ne liste pas ses examens, que faire ?

Suivre les instructions données au §**[10.5](#page-24-5)**.

<span id="page-25-1"></span>10.7. [Patients] Est-il possible de rechercher un patient dans la liste ?

Oui, la zone de texte affichée en haut de la liste des patients est prévue à cet effet.

- 1. Ouvrez le logiciel *BlueNight*® *Acor+*.
- 2. Depuis la page d'accueil, juste sous le titre « Patients », cliquez sur la zone de texte à droite de l'intitulé « Rechercher ».
- 3. Commencez à écrire le nom, le prénom ou l'identifiant du patient que vous souhaitez trouver. Dès que vous aurez écrit 3 caractères, la liste des patients sera actualisée pour n'afficher que les patients dont le nom, le prénom ou l'identifiant contiennent les caractères saisis.
- 4. Continuez à écrire pour réduire encore les résultats affichés.

**Computed de la contraint de la contraint de la contraine de la contraine de la contraine**<br>Le texte que vous saisissez peut-être placé n'importe où dans le nom, prénom ou identifiant. Ainsi, « pont » permettra de trouver aussi bien un patient dont le nom est « Pontarlier », qu'un patient dont le nom est « Dupont » ou « Dupontel ».

Cliquez sur le bouton « Réinitialiser » ou effacez le contenu de la zone de texte pour que tous les patients soient de nouveau affichés.

### <span id="page-25-2"></span>10.8. [Patients] Peut-on modifier les données d'un patient enregistré ?

Les informations relatives à l'identité du patient peuvent être modifiées à tout instant.

- 1. Ouvrez le logiciel *BlueNight*® *Acor+* sur l'ordinateur.
- 2. Dans la zone « Patients », cliquez sur le nom du patient concerné.
- 3. Dans le bandeau de droite est apparu l'icône  $\Xi$ . Cliquez sur cette icône.
- 4. Les données suivantes peuvent être modifiées et seront répercutées immédiatement sur tous les examens du patient : nom, prénom, identifiant, date de naissance et sexe. La taille et le poids peuvent également être modifiés mais ne seront pris en compte que lors du prochain examen.

Cliquez sur pour enregistrer les modifications ou sur  $\times$  pour annuler.

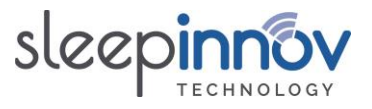

### <span id="page-26-0"></span>10.9. [Rapports] Comment configurer les graphes des rapports d'examen ?

Seuls les rapports des tests de marche et de déambulation sont configurables. Il faut pour cela disposer d'au moins un patient avec ce type d'examen en base de données.

- 1. Ouvrez le logiciel *BlueNight*® *Acor+*.
- 2. Depuis la page d'accueil, dans la zone « Patients », double-cliquez sur le nom d'un patient ayant au moins un examen dont vous souhaitez configurer le rapport.
- 3. Sous son nom, cliquez sur l'intitulé « **Test de marche** » ou « **Test de déambulation** ».

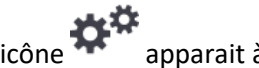

L'icône **au la parait à droite de la zone « Patients ».** 

- 4. Cliquez sur cette icône. La fenêtre de configuration des rapports de test de marche (ou de déambulation) apparait.
- 5. Effectuez les réglages souhaités puis cliquez sur valider.

Tous les rapports de test de marche (ou de déambulation, selon l'élément cliqué à l'étape 3) seront désormais conformes aux réglages que vous venez d'effectuer.

### <span id="page-26-1"></span>10.10.[Rapports] Comment créer un rapport comparant plusieurs tests de marche ?

Il est possible de générer un rapport comparant les résultats de plusieurs tests de marche d'un même patient. Pour cela :

- 1. Ouvrez le logiciel *BlueNight*® *Acor+*.
- 2. Depuis la page d'accueil, recherchez le patient dans la zone « Patients ».
- 3. Double-cliquez sur son nom afin de faire apparaitre ses examens. Si ce patient possède au moins 2 examens de test de marche, poursuivez. Sinon, il ne sera pas possible de générer de rapport de suivi.
- 4. Double-cliquez sur l'intitulé « **Test de marche** » qui est apparu sous son nom.

(Vous pouvez aussi faire un simple clic sur cet élément puis cliquer sur l'icône apparait à droite de la zone « Patients »).

5. Dans la fenêtre qui s'affiche, sélectionnez les examens au sujet desquels le rapport de suivi doit être généré, puis cliquez sur  $\blacktriangledown$ . Le rapport va alors s'afficher à l'écran.

Le bouton permettant d'afficher le rapport ne peut être cliqué que si 2 à 4 examens ont été sélectionnés. S'il reste grisé, cochez ou décochez les examens de sorte à ce que seuls 2, 3 ou 4 enregistrements sont sélectionnés.

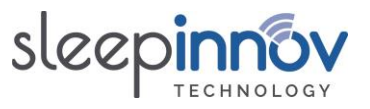

### <span id="page-27-0"></span>10.11.[Rapports] Puis-je ajouter une image d'entête aux rapports d'examens ?

Oui, une image d'entête peut être configurée pour apparaitre à droite du titre des rapports de test de marche et de test de déambulation. Suivez la procédure suivante pour le définir :

- 1. Ouvrir le logiciel *BlueNight*® *Acor+*.
- 2. Cliquez sur l'icône en haut à gauche de la page d'accueil, la fenêtre « Configuration de l'application » s'affiche.
- 3. Sous la ligne « **Définir une image d'entête** » de la zone « **Rapports** », cliquez sur le bouton « **Parcourir…** ».
- 4. Sélectionnez le fichier image à ajouter aux rapports, puis cliquer sur  $\blacktriangledown$  pour fermer la fenêtre.

L'image définie sera désormais automatiquement ajoutée à tous les rapports de test de marche et de déambulation.

### <span id="page-27-1"></span>10.12.[Données] Où sont stockées les données de l'application ?

Les données des patients sont réparties entre deux emplacements différents :

- Les informations au sujet des patients sont enregistrées dans la base de données de l'application.
- Les mesures enregistrées lors des examens sont écrites dans le dossier des examens.

Depuis la version **2.0.0** du logiciel, ces emplacements peuvent être configurés par l'utilisateur lors du premier démarrage de l'application. Pour visualiser les emplacements configurés :

- 1. Ouvrir le logiciel *BlueNight*® *Acor+*.
- 
- 2. Cliquez sur l'icône  $\mathbf{R}^*$  en haut à gauche de la page d'accueil.
- 3. Les deux dossiers sont indiqués dans la zone « Emplacement des données », respectivement sous les noms : « Base de données » et « Examens ».

### <span id="page-27-2"></span>10.13. [Données] Peut-on modifier le chemin d'enregistrement des patients ?

Oui, mais il s'agit d'une manipulation d'un niveau « avancé ». La procédure est toutefois indiquée cidessous pour information.

- 1. A l'aide d'un éditeur de texte, ouvrez le fichier config.xml situé dans le dossier suivant : C:\ProgramData\SleepInnov Technology\BlueNight Acor+
- 2. Changez le chemin écrit dans la ligne qui commence par  $\langle$  patients  $\rangle$  et se termine par </patients> par le chemin complet du répertoire que vous souhaitez configurer.
- 3. Enregistrez le fichier.

Si vous avez des examens enregistrés, vous devez en plus vous acquittez des tâches ci-dessous :

- 4. Déplacez le contenu du répertoire qui était configuré précédemment dans le nouvel emplacement.
- 5. Redémarrez le logiciel, vérifiez que vous avez toujours accès aux données des patients.

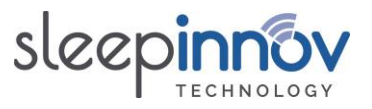

### <span id="page-28-1"></span>10.14.[Données] Peut-on modifier le chemin de la base de données ?

Oui, mais il s'agit d'une manipulation d'un niveau « avancé ». La procédure est toutefois indiquée cidessous pour information.

Attention : Si vous disposez de plusieurs bases de données, une seule peut être utilisée. La fusion de bases existantes n'est pas possible.

- 1. A l'aide d'un éditeur de texte, ouvrez le fichier config.xml situé dans le dossier suivant : : C:\ProgramData\SleepInnov Technology\BlueNight Acor+
- 2. Changez le chemin écrit dans la ligne qui commence par <database> et se termine par </database> par le chemin complet du répertoire que vous souhaitez configurer.
- 3. Enregistrez le fichier.
- 4. Déplacez ensuite la base de données de l'ancien emplacement vers le nouveau dossier. Il est conseillé d'en faire une copie au préalable.
- 5. Redémarrez le logiciel et vérifiez que vous avez toujours accès aux données des patients.

### <span id="page-28-2"></span>10.15.[Données] Peut-on désactiver la sauvegarde automatique de la base de données ?

Par défaut, la base de données est automatiquement sauvegardée une fois par semaine, dans un dossier nommé « Backups » qui est créé dans le même répertoire que la base de données (cf. **[10.12](#page-27-1)**).

Cette sauvegarde peut être désactivée mais il s'agit d'une manipulation d'un niveau « avancé ». La procédure est toutefois indiquée ci-dessous pour information.

A l'aide d'un éditeur de texte, ouvrez le fichier config.xml situé dans le dossier suivant : : C:\ProgramData\SleepInnov Technology\BlueNight Acor+

- 1. Repérez la ligne qui commence par <auto\_database\_backup> et se termine par </auto\_database\_backup>.
- 2. Entre ces deux balises, remplacez la valeur true par false.
- 3. Enregistrez le fichier.
- 4. Redémarrez le logiciel et assurez-vous que celui-ci démarre sans erreurs.

### <span id="page-28-0"></span>**11. Foire aux questions (FAQ) : autres**

### <span id="page-28-3"></span>11.1. [Oxymètre] Comment préparer l'oxymètre Nonin WristOx2 3150 or 3150 BLE ?

Déballez et inspectez l'oxymètre NONIN pour vous assurer qu'il est intact.

Ouvrez le compartiment des piles en faisant glisser le volet situé à l'arrière de l'appareil et insérez deux piles alcalines AAA neuves.

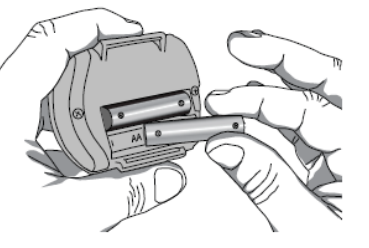

Replacez le volet en le faisant glisser.

Les illustrations ci-dessous vous expliquent comment fixer le bracelet qui permettra de maintenir l'oxymètre au poignet du patient.

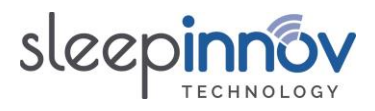

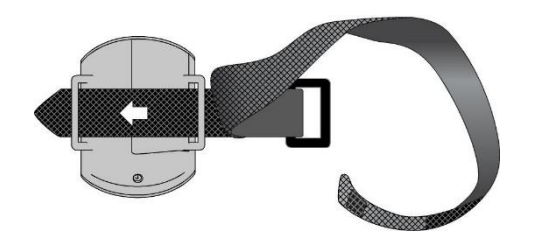

**Allumage standard de l'oxymètre**

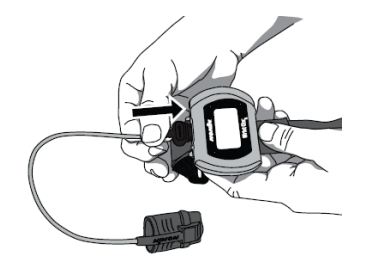

L'oxymètre s'allume automatiquement lorsque le patient met le capteur à son doigt. Dans le cas de tests de marche, l'oxymètre démarre après le branchement du capteur comme le montre l'image ci-contre. L'appareil s'éteint automatiquement.

**Installation de l'oxymètre sur le patient**

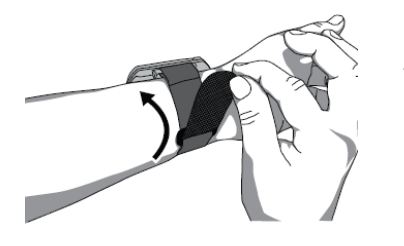

**Affichages de l'oxymètre**

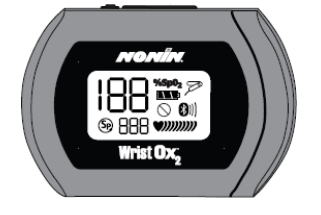

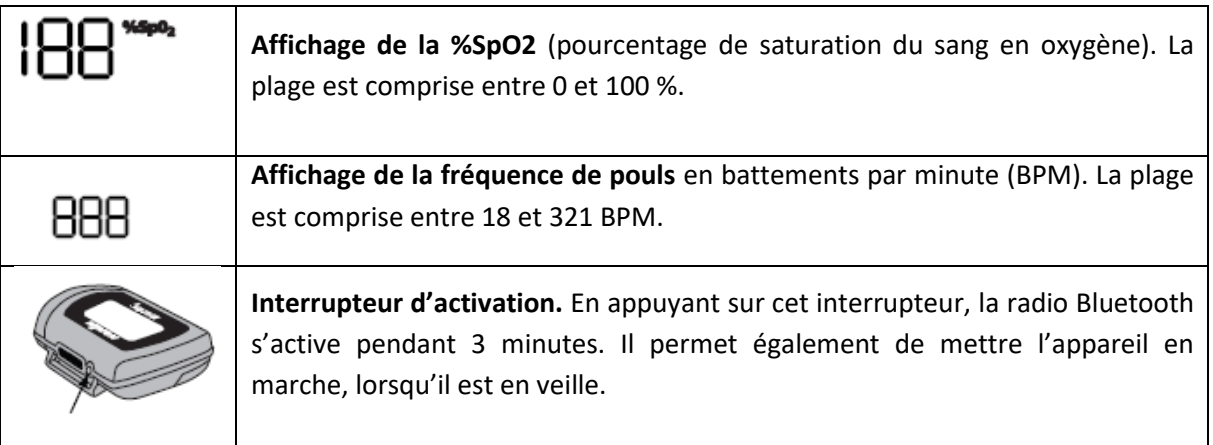

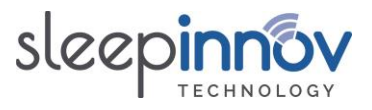

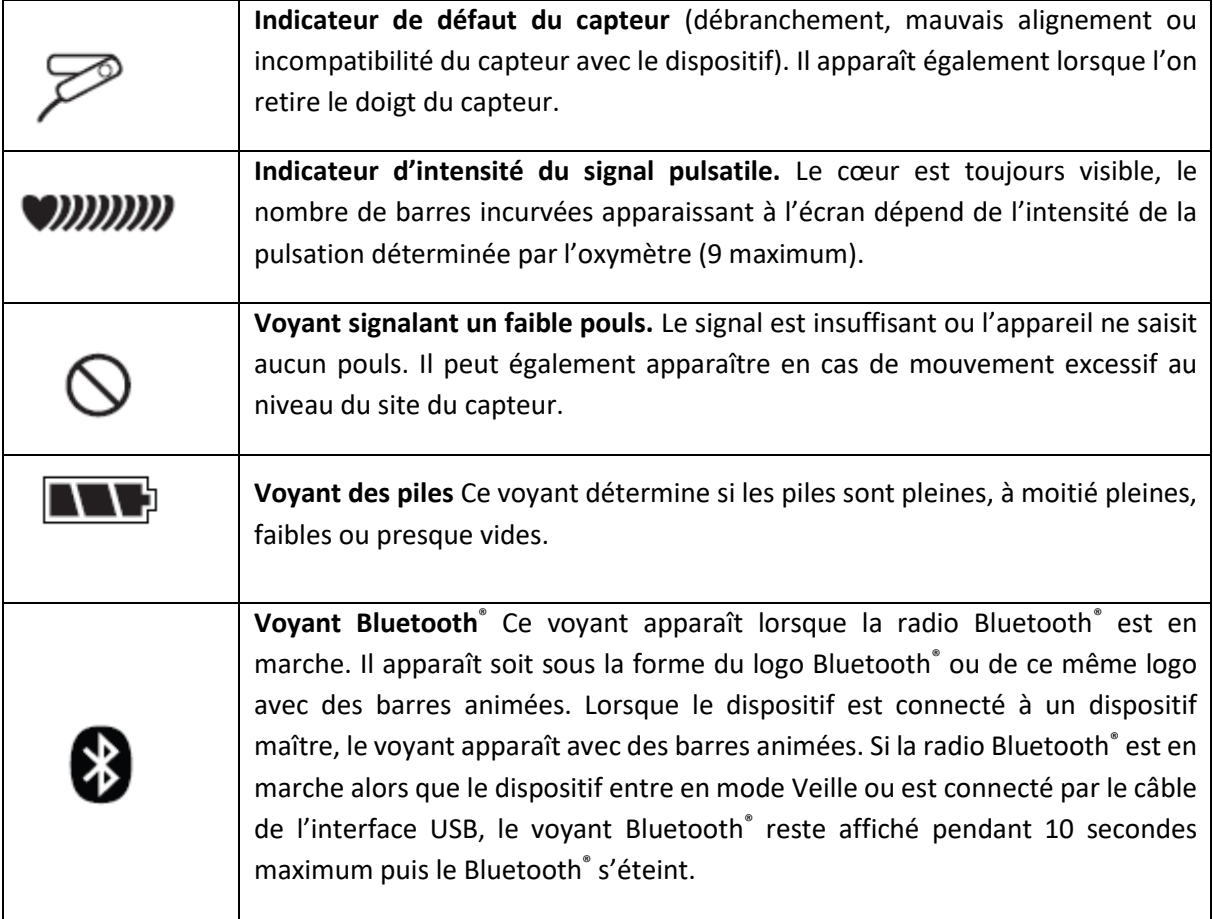

### <span id="page-30-0"></span>11.2. [Mises à jour] Comment être notifié des mises à jour ?

Lors de chaque commande, les adresses email de nos clients sont automatiquement ajoutées à notre liste de diffusion. Celle-ci est utilisée pour les notifier de la disponibilité d'une nouvelle version du logiciel PC et/ou tablette. Si vous voulez être sûr de pouvoir en bénéficier, n'hésitez pas à nous envoyer un email à [contact@sleepinnov.com](mailto:contact@sleepinnov.com) en demandant à être ajouté à la liste de diffusion des mises à jour de la solution *BlueNight*® *Trainer*.

Si au contraire, vous ne souhaitez plus être notifié des mises à jour de la solution *BlueNight*® *Trainer*, envoyez-nous un email à la même adresse en demandant simplement à ce que votre adresse soit retirée de la liste de diffusion.

### <span id="page-30-1"></span>11.3. J'ai constaté une erreur ou j'ai une suggestion de fonctionnalité Dites-le-nous en envoyant un email à [support@sleepinnov.com.](mailto:support@sleepinnov.com)

### <span id="page-30-2"></span>11.4. J'ai une question à laquelle je n'ai pas trouvé de réponse dans ce manuel

Vous pouvez nous contacter via l'adresse email [support@sleepinnov.com](mailto:support@sleepinnov.com) ou aux coordonnées indiquées en dernière page de ce manuel.

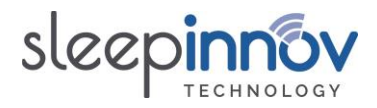

### <span id="page-31-0"></span>**12. Maintenance et réparations**

Le BlueNight® Acor+ ne nécessite aucun calibrage.

#### <span id="page-31-1"></span>12.1. Nettoyage

Nettoyez l'oxymètre NONIN à l'aide d'un chiffon doux humecté d'alcool isopropylique. Ne versez et ne vaporisez aucun liquide sur l'appareil et ne laissez s'infiltrer aucun liquide par une ouverture quelconque. Laissez sécher complètement avant de réutiliser.

IMPORTANT ! Ne plongez pas l'appareil dans un liquide et n'appliquez dessus aucun nettoyant caustique ou abrasif.

Nettoyez l'oxymètre séparément des capteurs associés. Pour les instructions de nettoyage des capteurs, consulter la notice d'utilisation fournie par la société Nonin.

### <span id="page-31-2"></span>12.2. Réparations et renvoi de matériel

Toute réparation ou opération de maintenance doit être confiée à SleepInnov Technology où à l'un de ses représentants agréés.

Avant tout envoi de matériel, vous devez vous procurer les instructions détaillées d'expédition en contactant votre revendeur :

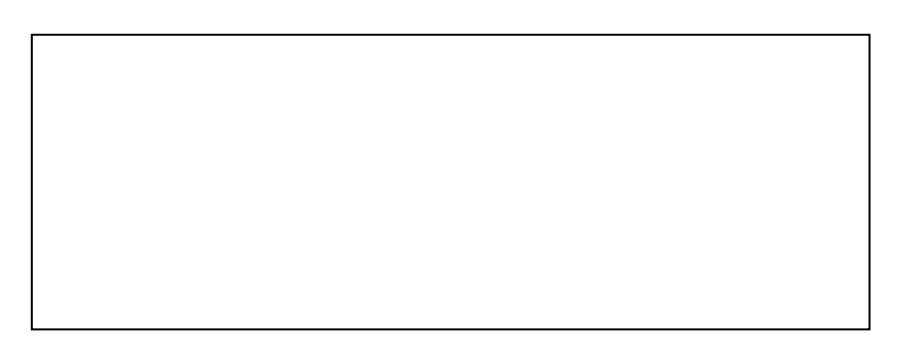

Veuillez nettoyer le matériel défectueux avant de le renvoyer à votre revendeur. Assurez-vous qu'il est complètement sec avant de l'emballer. Emballez le matériel de manière sûre dans l'emballage d'origine.

Joignez ce qui suit :

- Une lettre décrivant le plus précisément possible le problème rencontré.
- Les informations d'expédition et de facturation nécessaires pour le renvoi de l'oxymètre et de la facture engendrée par cette réparation.
- Les coordonnées d'une personne à contacter pour toute question concernant les réparations.

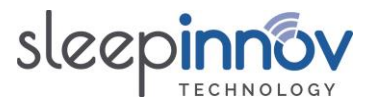

### <span id="page-32-0"></span>**13. Spécifications**

Les spécifications ci-dessous sont celles fournies par la société Nonin fabriquant du module oxymètre intégré dans le BlueNight® Acor+.

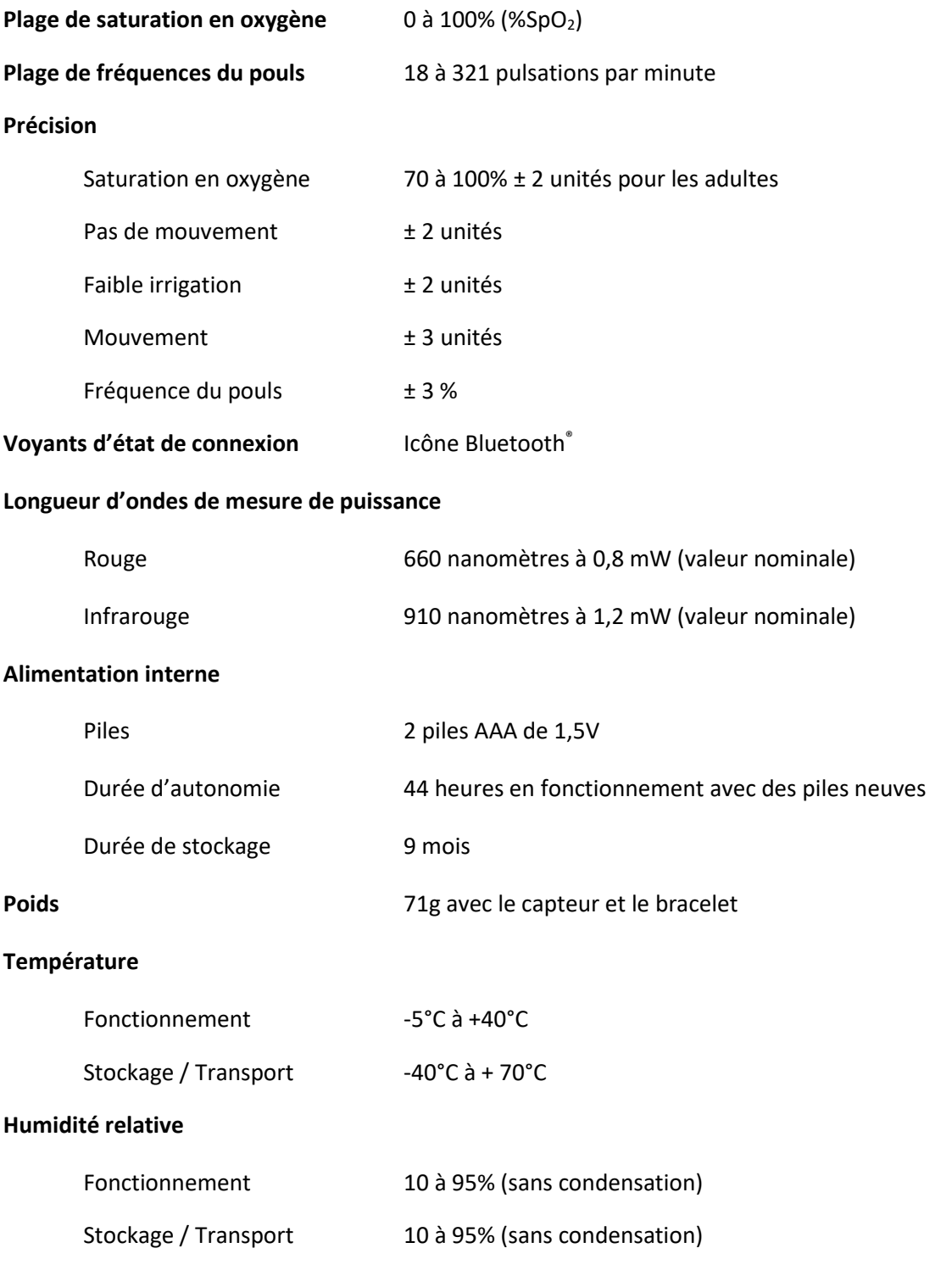

\*Si l'appareil est transféré à partir d'un environnement non conforme à la température et/ou à l'humidité de fonctionnement, comptez au moins une heure d'adaptation avant usage.

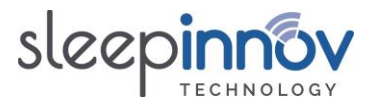

## **BlueNight® Trainer**

### **Fabriqué par :**

SleepInnov Technology 340 Rue de l'Eygala 38430 MOIRANS France

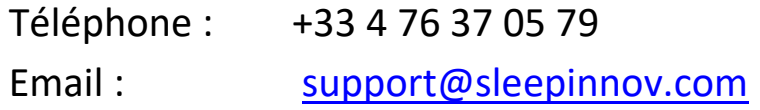

### **Distribué par :**

Copyright © - SleepInnov Technology